# *M7VIG-D*

# **FCC Statement and Copyright**

This equipment has been tested and found to comply with the limits of a Class B digital device, pursuant to Part 15 of the FCC Rules. These limits are designed to prov ide reasonable protection against harmf ul interference in a residential installation. This equipment generates, uses and can radiate radio f requency energy and, if not installed and used in accordance with the instructions, may cause harmful interf erence to radio communications. There is no guarantee that interf erence will not occur in a particular installation.

The v endor makes no representations or warranties with resped to the contents here of and specially disclaims any implied warranties of merchantability or fitness for any purpose. Further the vendor reserves the right to revise this publication and to make changes to the contents here of without obligation to notify any party beforehand.

Duplication of this publication, in part or in whole is not allowed without first obtaining the v endor's approval in writing.

The content of this user's is subject to be changed without notice and we will not be responsible for any mistakes f ound in this user's manual. All the brand and product names are trademarks of their respective companies.

## **Contents**

 $\blacksquare$ 

 $\blacksquare$ 

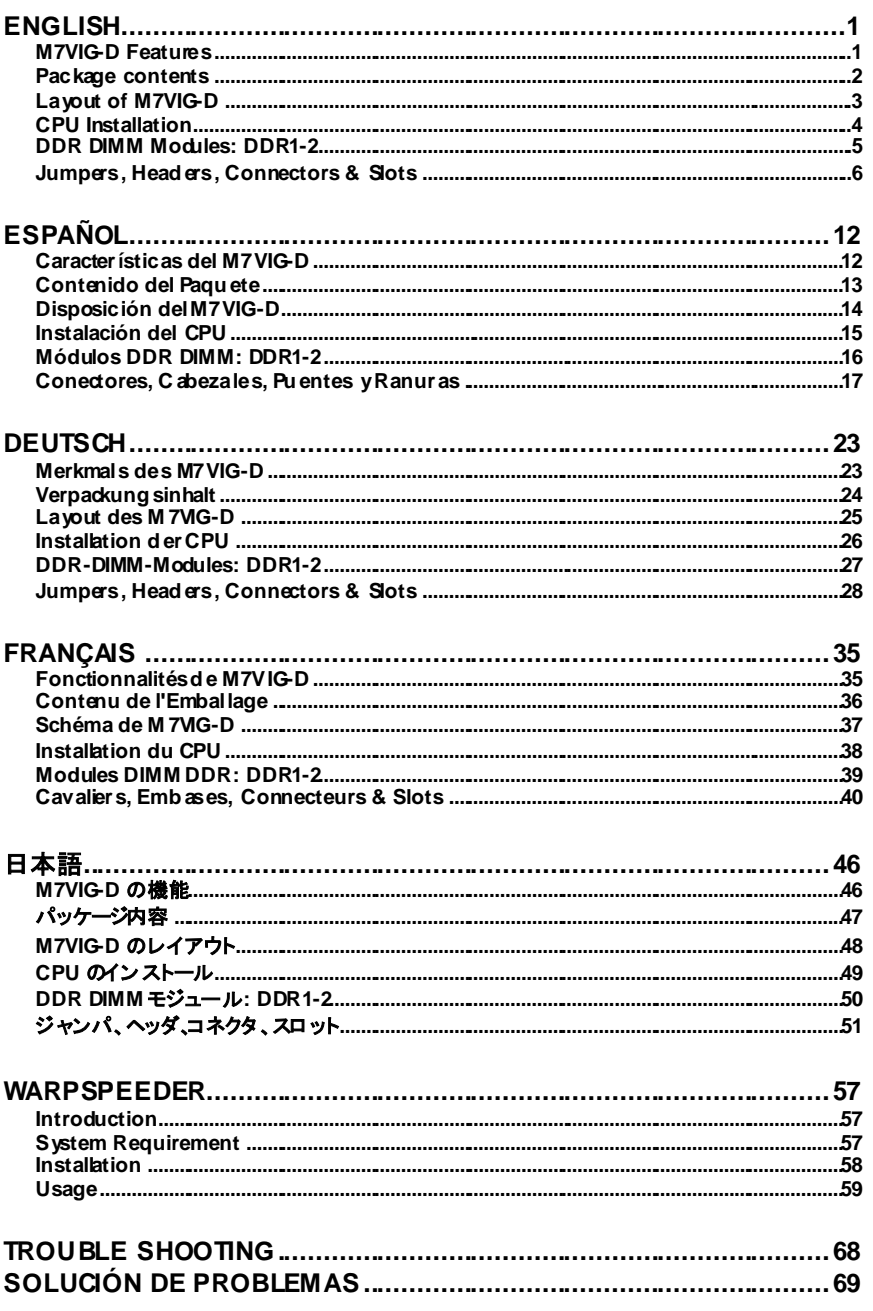

# **Contents**

 $\blacksquare$ 

 $\blacksquare$ 

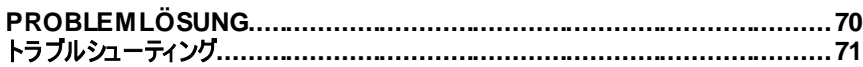

# **English**

## **M7VIG-D Features**

#### **CPU**

- Supports the single AMD Socket A for Athlon™ (Thunderbird™)/ Athlon XP<sup>™</sup>/ Duron<sup>™</sup> processors.
- Running at 200/ 266MHz Front Side Bus.

#### **Chipset**

- North Bridge: VIA VT8375 (KM266) Chipset.
- South Bridge: VT8235 Chipset.

#### **Main Memory**

- Supports up to 2 DDR devices.
- Supports 200/266MHz (without ECC) devices.
- The largest memory capacity is 2GB.

#### **Slots**

- One AMR slot.
- Two 32-bit PCI Bus slds.
- One AGP slot.

#### **Onboard IDE**

**On Board VGA** 

- Supports IDE hard disk drives.
- Supports Ultra 133/ 100/ 66/ 33, PIO modes, LBA mode.

### - Integrate S3 Graphics 128-bit ProSav age 8 graphics accelerator.

#### **Audio**

- AC97 2.2 compatible.
- PC99 complaint.
- Supports 2 speaker out channels.

#### **On Board Peripherals**

- Supports 360K, 720K, 1.2MB, 1.44MB and 2.88MB f loppy disk driv ers.
- Supports 1 serial port.
- Supports 1 VGA port.
- Supports 1 multi-mode parallel port. (SPP/EPP/ECP mode)
- Supports PS/2 mouse and PS/2 key board
- Supports 2 rear USB1.1 and USB2.0 ports
- Supports 4 f ront USB1.1 and USB2.0 ports.

#### **BIOS**

- AWARD legal Bios.
- Supports APM1.2.
- Supports ACPI.
- Supports USB Function.

#### **Operating System**

Offers the highest performance for Windows 98SE, Windows NT, Windows 2000, Windows Me, Windows XP, LINUX and SCO UNIX.

#### **Dimensions**

J.

Micro ATX Form Factor: 22.9cm X 21.3cm (W X L)

# **Package contents**

- HDD Cable X1 l,
- FDD Cable X1 L.
- Fully Setup Driver CD X1<br>User's Manual X1<br>USB Cable X2 (Optional) ÷,
- $\overline{a}$
- $\overline{a}$
- Rear I/O Panelfor Micro-ATX Case X 1 (Optional)<br>SPDIF OUT Cable X1 (Optional) Ĭ,
- $\overline{a}$

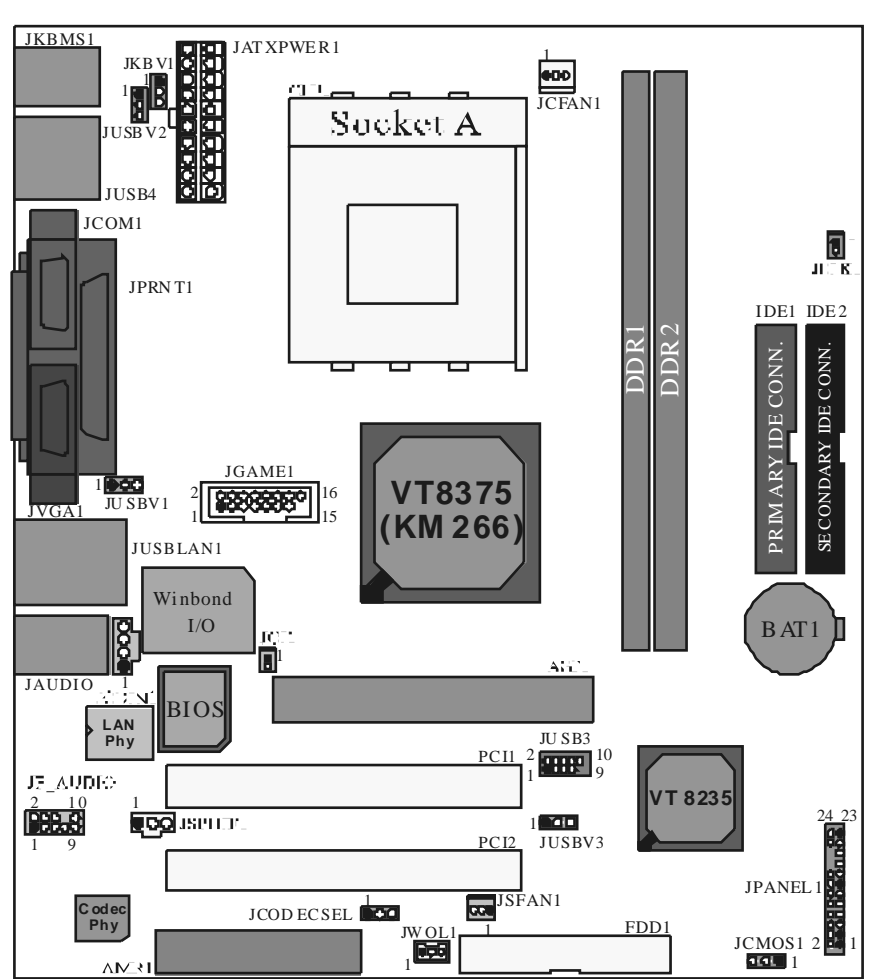

# Layout of M7VIG-D

# **CPU Installation**

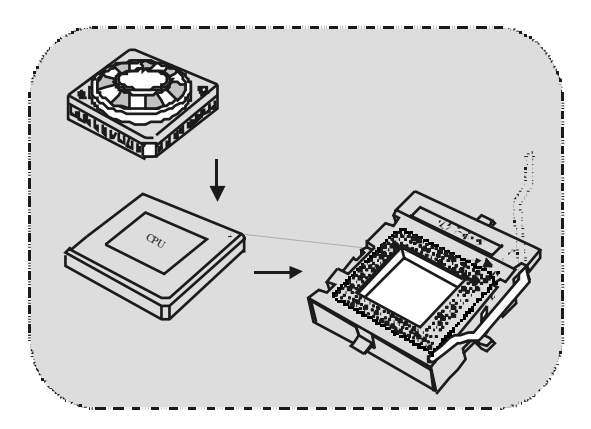

- 1. Pull the lever sideway s away from the socket then raise the lever up to 90-degree angle.
- 2. Locate Pin A in the socket and lock for the white dot or cut edge in the CPU. Match Pin A with the white dot/cut edge then insert the CPU.
- 3. Press the lever down. Then Put the f an on the CPU and buckle it and put the f an's power port into the JCFAN1, then to complete the installation.

### **CPU/ S ystem Fan Headers: JCFAN1/ JS FAN1**

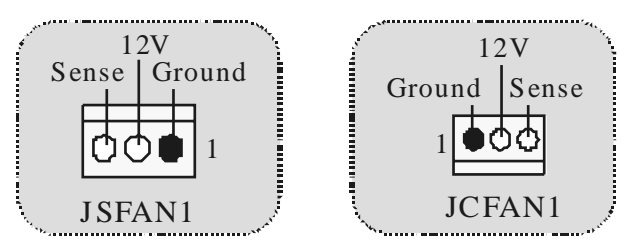

# **DDR DIMM Modules: DDR1-2**

DRAM Access Time: 2.5V Unbuffered DDR 200/266MHz (without ECC) Ty pe required. DRAM Ty pe: 64MB/ 128MB/ 256MB/ 512MB/ 1GB DIMM Module (184 pin)

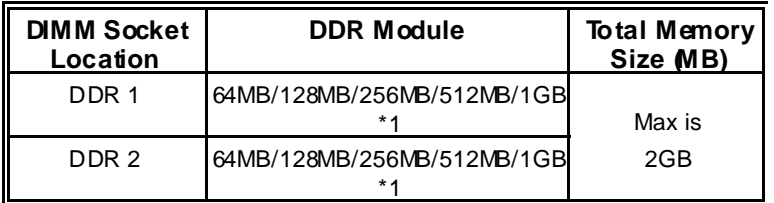

The list shown abov ef or DRAM configuration is only for ref erence.

#### **How to install a DIMM Module**

1. The DIMM socket has a " Plastic Safety Tab", and the DIMM memory module has an "Asymmetrical notch", so the DIMM memory module can only fit into the slot in one direction.

2. Push the tabs out. Insert the DIMM memory modules into the socket at a 90-degree angle, then push down v ertically so that it will f it into the place.

3. The Mounting Holes and plastic tabs should fit over the edge and hold the DIMM memory modules in place.

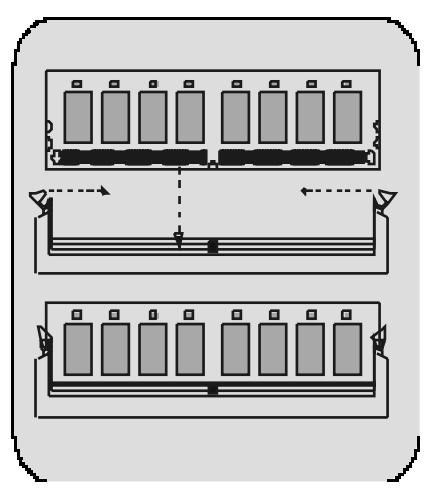

# **Jumpers, Headers, Connectors & Slots**

#### **Hard Disk Connectors: IDE1/ IDE2**

The motherboard has a 32-bit Enhanced PCI IDE Controller that prov ides PIO Mode 0~4, Bus Master, and Ultra DMA / 33/ 66/ 100/ 133 functionality. It has two HDD connectors IDE1 (primary) and IDE2 (secondary).

The IDE connectors can connect a master and a slave drive, soy ou can connect up to four hard disk driv es. The first hard drive should alway s be connected to IDE1.

#### **Floppy Disk Connector: FDD1**

The motherboard prov ides a standard floppy disk connector that supports 360K, 720K, 1.2M, 1.44M and 2.88M f loppy disk types. This connector supports the prov ided f loppy drive ribbon cables.

#### **Audio Modem Riser Slot: AMR1**

(Only support slave card)

The AMR specification is an open Industry Standard Architecture and that defines a hardware scalable riser card interface, which supports audio and modem only.

#### **Peripheral Component Interconnect Slots: PCI1-2**

This motherboard is equipped with 2 standard PCI slots. PCI stands for Peripheral Component Interconnect, and it is a bus standard for expansion cards. This PCI slot is designated as 32 bits.

#### **Accelerated Graphics Port S lot: AGP1**

Your monitor will attach directly to that video card. This motherboard supports video cards for PCI, but it is also equipped with an Accelerated Graphics Port (AGP). An AGP card will take advantage of AGP technology for improved v ideo efficiency and performance, especially with 3D graphics.

#### **Power Connectors: JATXPWR1**

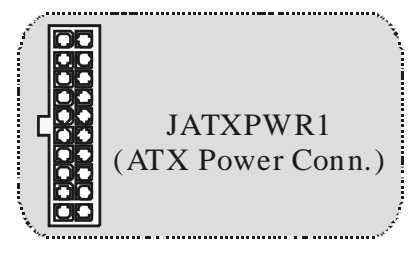

**Wake On LAN Header: JWO L1** 

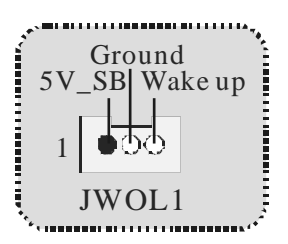

**Clear CMOS Jumper: JCMOS1** 

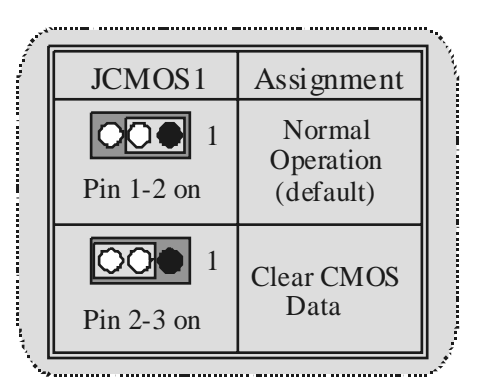

### **Front USB Header: JUSB3**

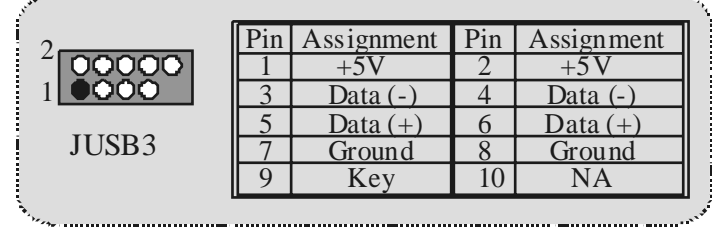

where a communication communication communication communication communications

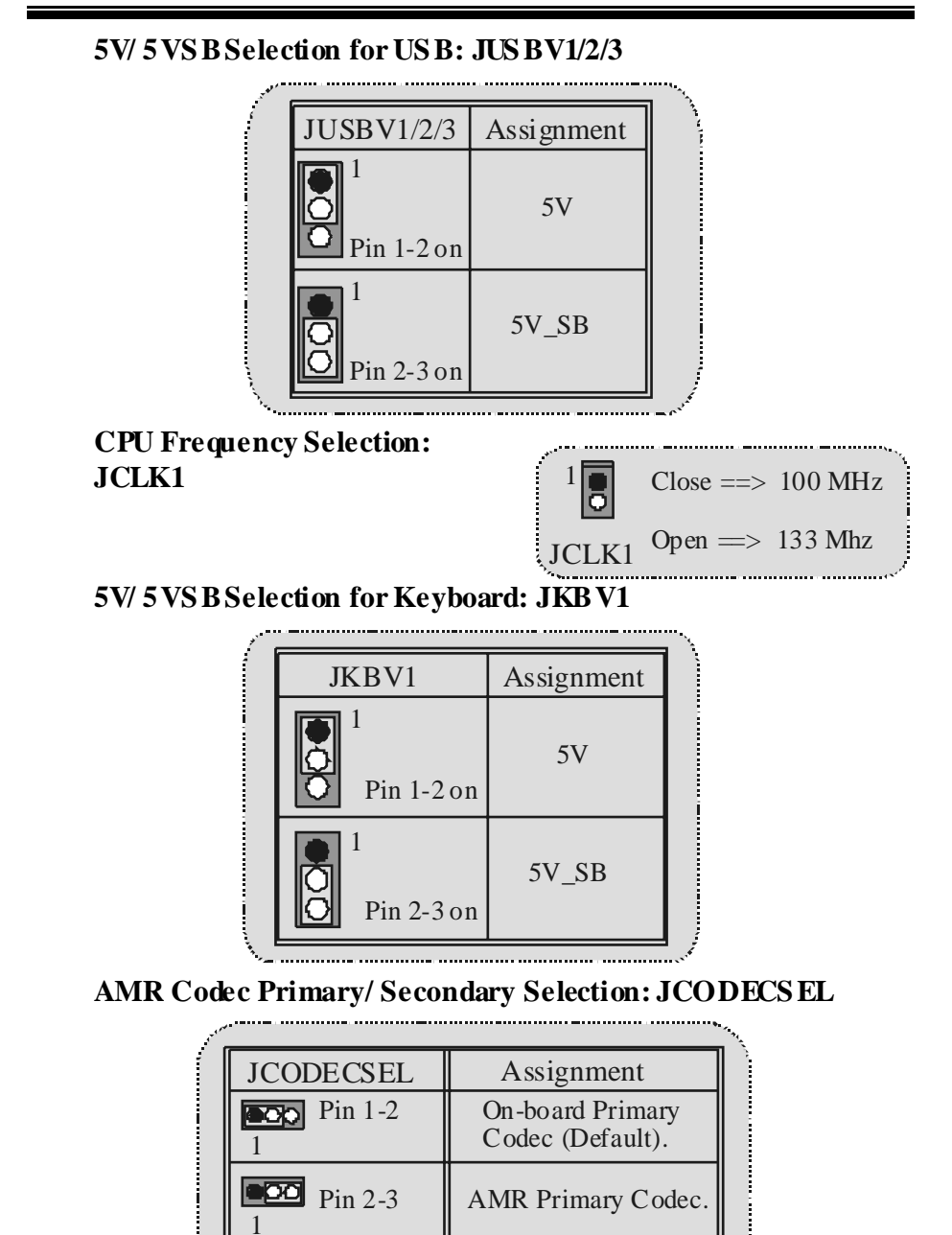

## **Case Open Connector: JCI1**

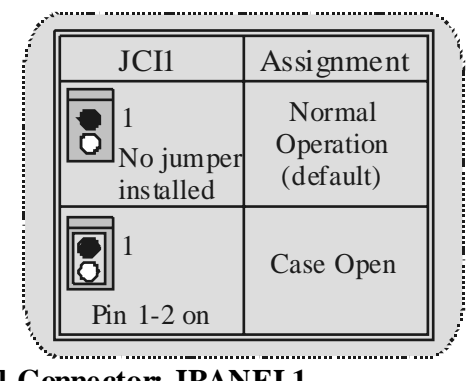

**Front Panel Connector: JPANEL1**

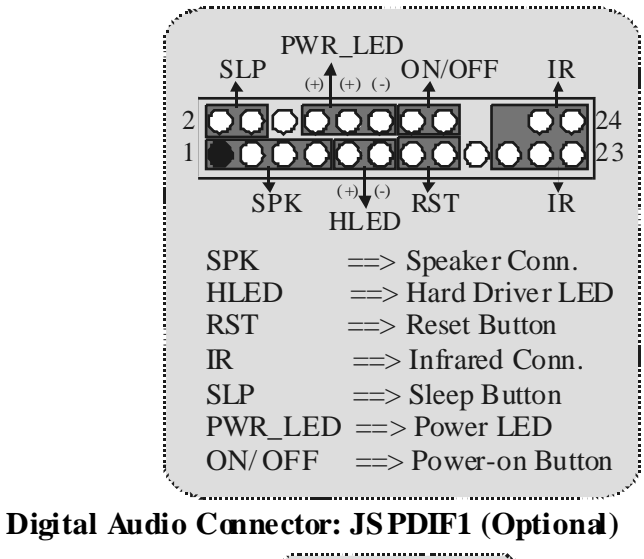

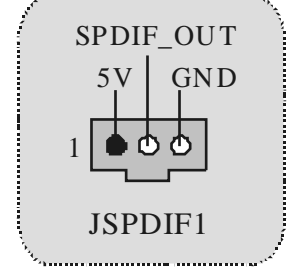

# **Audio S ubsystem: JF\_AUDIO/ JCDIN1**

7 9

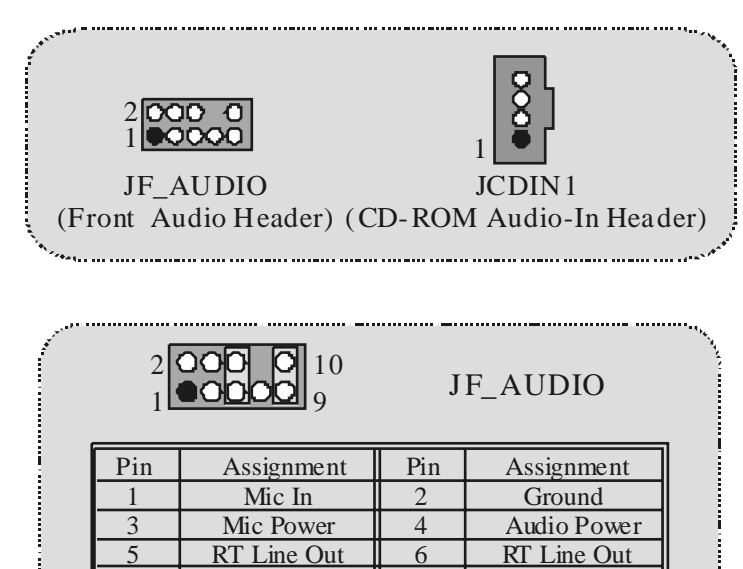

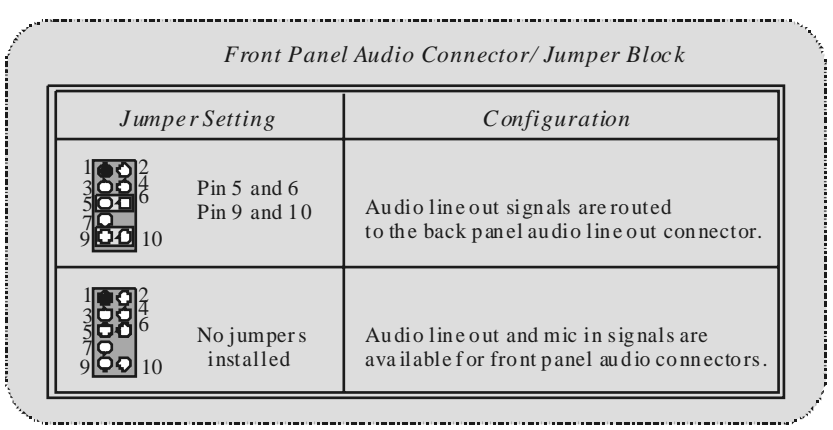

8 10 Key

LFT Line Out

Reserved LFT Line Out

**Game Header: JGAME1** 

|  |                              | 16<br>15 | JGAME1          |  |
|--|------------------------------|----------|-----------------|--|
|  | in Assignment Pin Assignment |          |                 |  |
|  | $+5$                         |          | $+5$            |  |
|  | GP <sub>6</sub>              |          | GP4             |  |
|  | GP2                          | 6        | GP <sub>0</sub> |  |
|  | <b>MIDI-OUTR</b>             | 8        | Ground          |  |
|  |                              |          | Ground          |  |
|  |                              |          |                 |  |
|  |                              |          |                 |  |
|  |                              |          |                 |  |
|  |                              |          | 1.11            |  |

**Back Panel Connectors**

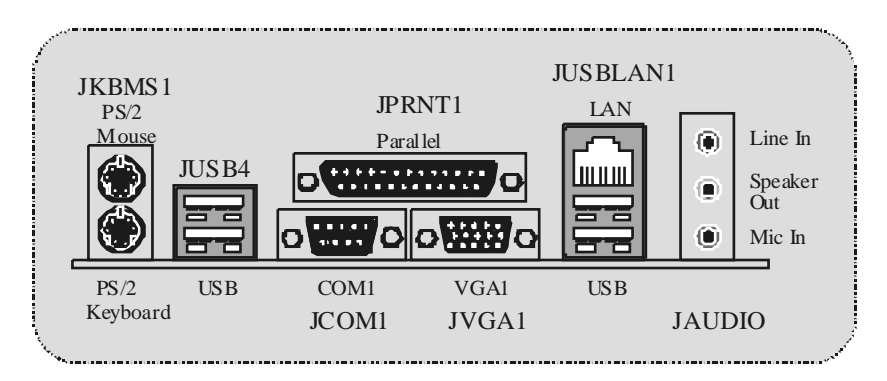

# **Español**

# **Características del M7VIG-D**

#### **CPU:**

- Soporta procesadores single AMD Socket A para Athlon™ (Thunderbird™)/ Athlon XP™/ Duron™.
- Corre a 200/ 266MHz Front Side Bus.

#### **Chipset:**

- North Bridge: VIA VT8375 (KM266).
- South Bridge: VT8235.

#### **Memoria Principal**

- Soporta hasta 2 dispositivos DDR.
- Soporta dispositivos 200/266MHz (sin ECC).
- Capacidad máxima de memoria de 2GB.

#### **Ranuras**

- Una ranura AMR.
- Dos ranuras PCI Bus 32-bit.
- Una ranura AGP.

#### **IDE Onboard**

- Soporta discos duros IDE.
- Soporta Ultra 133/ 100/ 66/ 33, modos PIO, modo LBA.

#### **VGA Onboard**

- Integrate S3 Graphics 128-bit ProSav age 8 acelerador gráfico.

#### **Audio**

- AC97 2.2 compatible.
- PC99 compatible.
- Soporta 2 canales de salida del altavoz.

#### **Periféricos Onboard**

- Soporta 360K, 720K, 1.2MB, 1.44MB y 2.88MB tipos de disquette.
- Soporta 1 puerto serie.
- Soporta 1 puerto VGA.
- Soporta 1 puerto paralelo multi-modo. (modos SPP/EPP/ECP)
- Soporta ratón PS/2 y teclado PS/2.
- Soporta 2 puertos USB1.1 y USB2.0 traseros.
- Soporta 4 puertos USB1.1 y USB2.0f rontales.

### **BIOS**

AWARD legal Bios.

- Soporta APM1.2.
- Soporta ACPI.
- Soporta f unción USB.

### **Sistemas Operativos**

- Of rece el más alto funcionamiento para Windows 98SE, Windows NT, Windows 2000, Windows Me, Windows XP, LINUX y SCOUNIX.

#### **Dimensiones**

Factor de Forma Micro ATX: 22.9cm X 21.3cm (W X L)

# **Contenido del Paquete**

- Cable HDD X 1
- Cable FDD X 1
- Completa Configuración del Driver CD X 1
- Manual del Usuario X 1
- Cable USB X 2 (Opcional)
- Panel Trasero I/O para Carcasa Micro-ATX X 1 (Opcional)
- Cable SPDIF OUT X1 (Opcional)

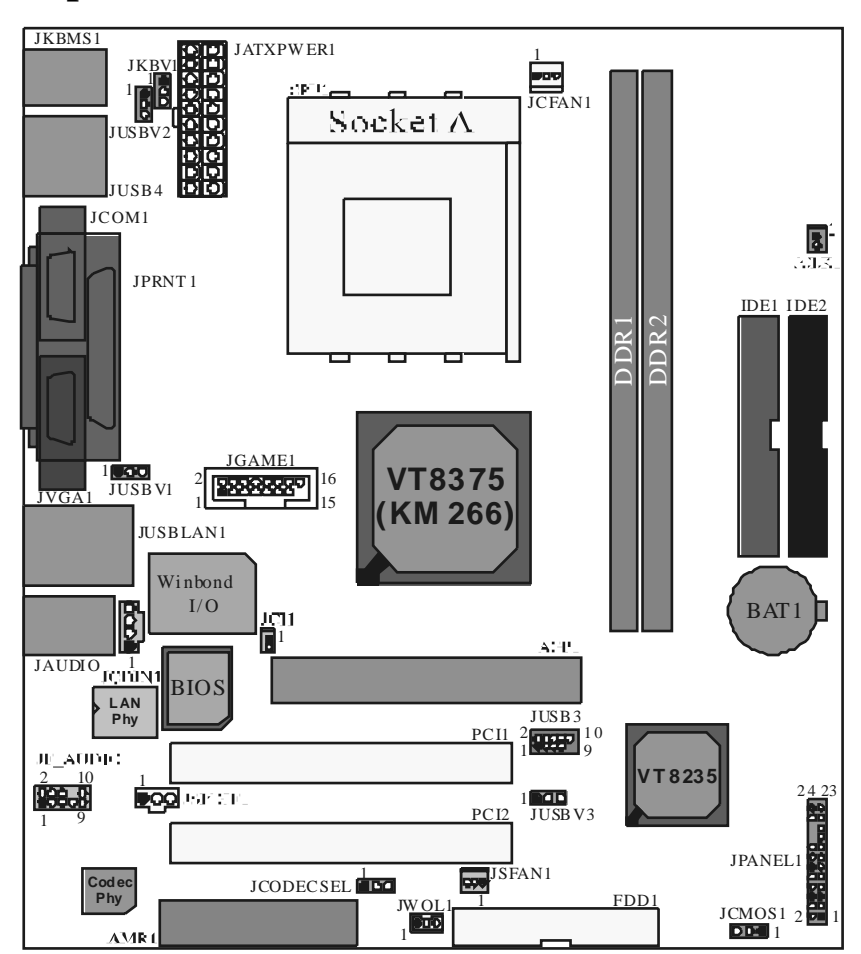

# Disposición del M7VIG-D

# **Instalación del CPU**

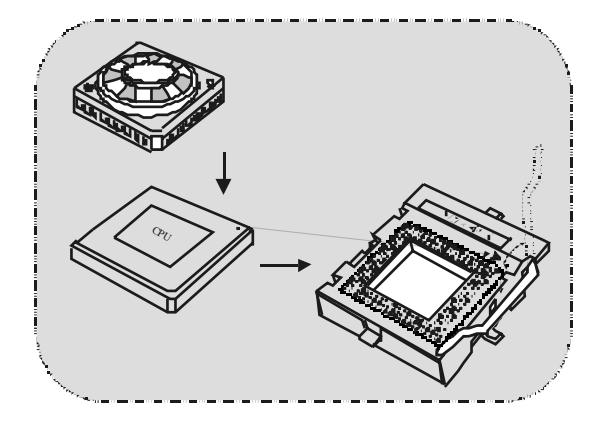

- 1. Tire de la palanca del lado del zócalo, luego levante la palanca hasta un ángulo de 90 grados.
- 2. Sitúe el contacto A del zócalo y busque el punto blanco o corte el borde en la CPU. Empareje el contacto A con el punto blanco/ corte del borde, luego inserte la CPU.
- 3. Presione la palanca para abajo. Ponga el ventilador en la CPU y abróchelo. Luego ponga el puerto de corriente del ventilador en el JCFAN1. Y y a habrá completado su instalación.

### **CPU/ Cabezales del Sistema de Ventilación: JCFAN1/ JS FAN1**

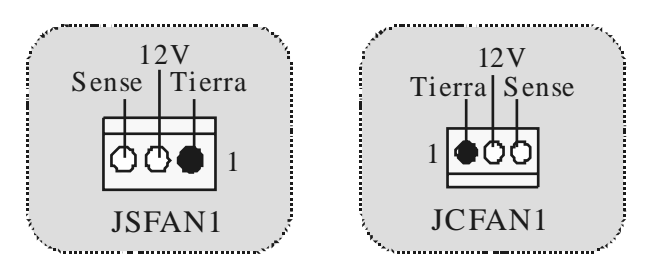

# **Módulos DDR DIMM: DDR1-2**

DRAM Tiempo de Acceso: 2.5V Unbuffered DDR 200/ 266 MHz (sin ECC) Tipo requerido. DRAM Tipo: 64MB/ 128MB/ 256MB/ 512MB/ 1GB Módulo DIMM (184 pin)

**Localización del Módulo DIMM Módulo DDR Total del Tamaño de Memoria (MB)**  DDR 1 64MB/128MB/256MB/512MB/1GB \*1 DDR 2 64MB/128MB/256MB/512MB/1GB Máximo de 2GB

\*1

\* La lista de arriba para la configuración DRAM es solamente para referencia.

### **Cómo instalar un Módulo DIMM**

1. El zócalo DIMM tiene una lengüeta plástica de seguridad y el módulo de memoria DIMM tiene una muesca asimétrica, así el módulo de memoria DIMM puede caber solamente en la ranura de una sóla dirección.

2. Tire la lengüeta hacia afuera. Inserte los módulos de memoria DIMM en el zócalo a los 90 grados, luego empuje hacia abajo v erticalmente de modo que encaje en el lugar.

3. Los agujeros de montaje y las lengüetas plásticas deben caber por sobre el borde y sostenga los módulos de memoria DIMM en el lugar.

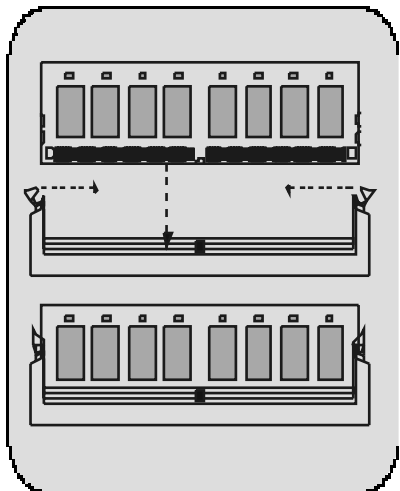

# **Conectores, Cabezales, Puentes y Ranuras**

#### **Conectores del Disco Duro: IDE1/ IDE2**

La placa madre tiene un controlador de 32-bit PCI IDE que proporciona Modo PIO 0~4, Bus Master, y funcionalidad Ultra DMA 33/ 66/ 100/ 133. Tiene dos conectores HDD IDE1 (primario) y IDE2 (secundario).

El conector IDE puede conectar a un master y un drive esclav o, así puede conectar hasta cuatro discos rígidos. El primer disco duro debe estar siempre conectado al IDE1.

#### **Conector para el Disquete: FDD1**

La placa madre proporciona un conector estándar del disquete (FDC) que soporta 360K, 720K, 1.2M, 1.44M y 2.88M tipos de disquete. Éste conector utiliza los cables de cinta proporcionados por el disquete.

#### **Ranura Audio y Módem Riser: AMR1**

La especificación AMR es una Arquitectura de Industria Estándar y define una tarjeta elevadora de interf ace del hardware en el que soporta solamente audio y módem.

#### **Ranura de Interconexión del Componente Periférico: PCI1-2**

Ésta placa madre está equipada con 2 ranuras estándar PCI. PCI es la sigla para Interconexión del Componente Periférico, y es un bus estándar para tarjetas de expansión. Ésta ranura PCI está diseñado con 32 bits.

#### **Ranura del Puerto Acelerado para Gráficos: AGP1**

Su monitor se fijará directamente a la tarjeta de video. Ésta placa madre soporta tarjetas de video para PCI, pero también está equipada con puerto AGP. La tarjeta AGP tomará ventaja de la tecnología del AGP para el mejoramiento de la ef iciencia y funcionamiento del video, especialmente con gráficos 3D.

#### **Conectores de Corriente: JATXPWR1**

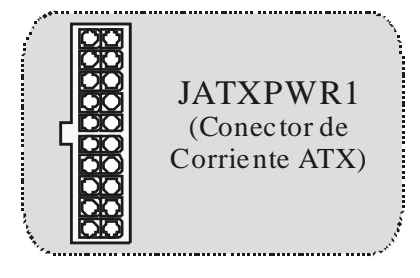

**Cabezal Wake On LAN: JWOL1** 

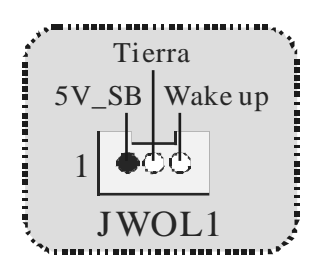

**Puente de Borrar CMOS : JCMOS1** 

| <b>JCMOS1</b>        | Asignacion                         |  |
|----------------------|------------------------------------|--|
| Contacto<br>$1-2$ on | Operacion<br>Normal<br>(Default)   |  |
| Contacto<br>$2-3$ on | <b>Borrar Datos</b><br><b>CMOS</b> |  |
|                      |                                    |  |

**Cabezal Frontal US B: JUS B3** 

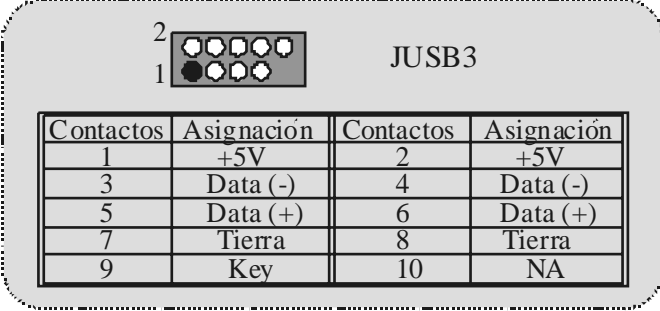

# **5V/ 5VS B Selección para US B: JUS BV1/2/3**

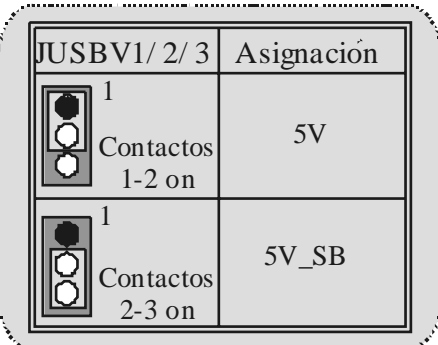

## **Selección de Frecuencia del CPU: JCLK1**

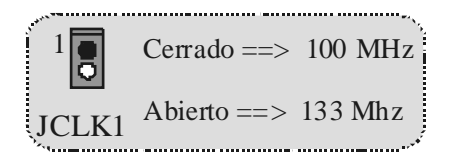

### **5V/ 5VS B Selección para Teclado: JKBV1**

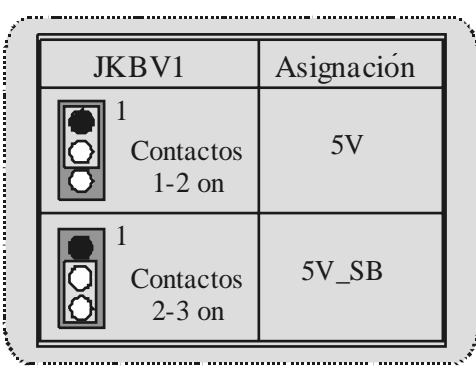

**AMR Codec de Selección Primario/ Secundario: JCODECS EL** 

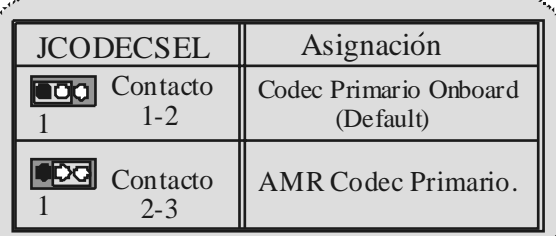

### **Conector Case Open: JCI1**

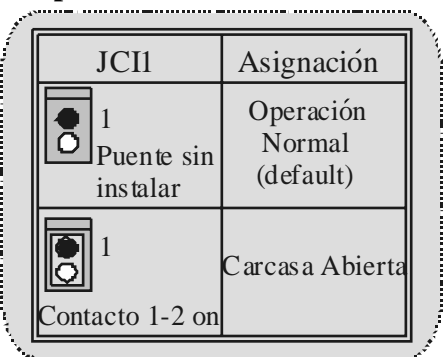

**Conector del Panel Frontal: JPANEL1**

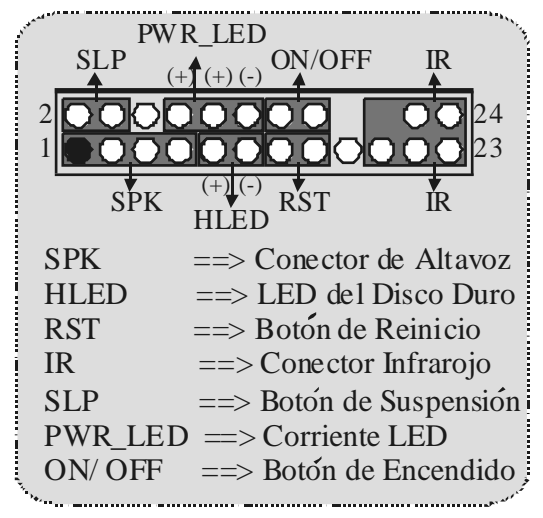

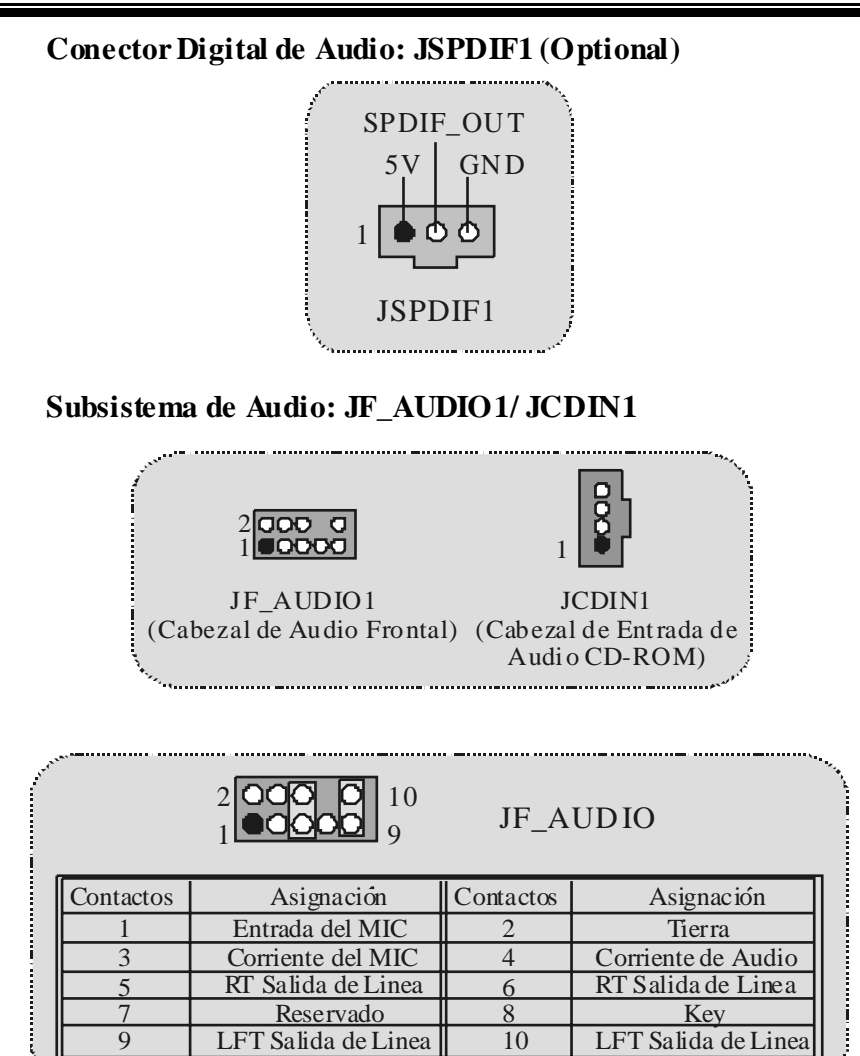

21

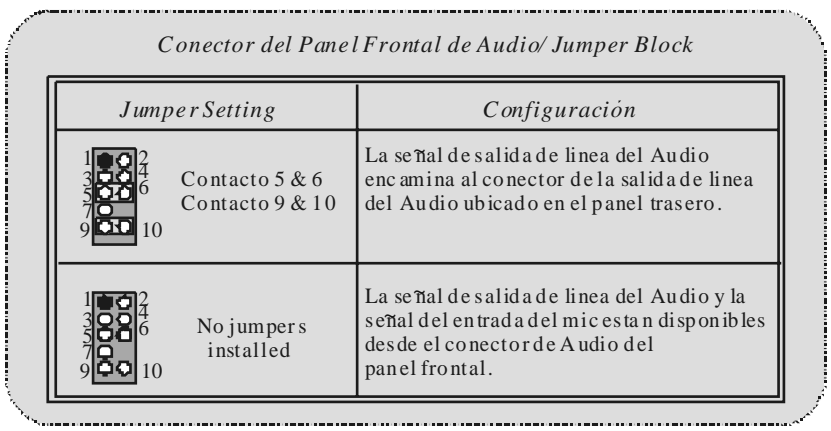

# **Cabezal de Juego: JGAME1**

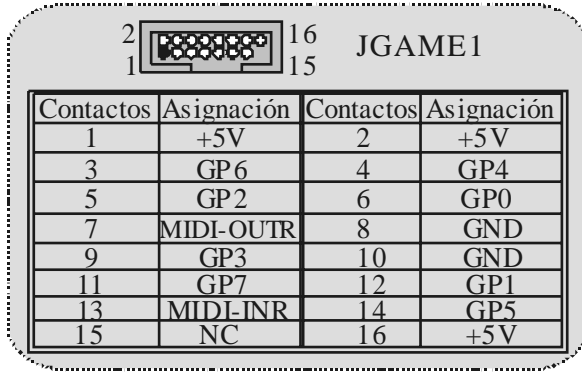

**Conectores del Panel Trasero** 

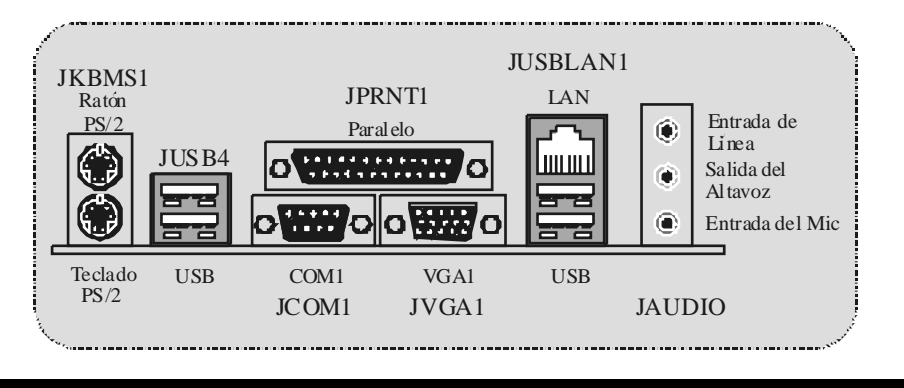

# **Deutsch**

# **Merkmals des M7VIG-D**

#### **CPU:**

- Unterstützt Athlon™ (Thunderbird™) / Athlon XP™ / Duron™ Prozessoren f ür einzeln AMD Sockel A.
- Mit FSB 200/ 266MHz.

#### **Chipsatz:**

- Northbridge: VIA VT8375 (KM266) Chipsatz.
- Southbridge: VT8235 Chipsatz.

#### **Hauptspreicher**

- Unterstützung für 2 DDR Geräte.
- Unterstützung für 200/266MHz(ohne ECC) DDR Geräte.
- Die maximale Speichergröße ist 2 GB.

#### **Slots**

- Fin AMR-Slot.
- Zwei 32-Bit PCI-Bus-Slots.
- Ein AGP-Sot.

#### **Onboard-IDE**

- Unterstützung für vier IDE Diskettenlauf werke.
- Unterstützung für Ultra 133/ 100/ 66/ 33, PIO Modus und LBA Modus.

### **Onboard-VGA**

Mit integriertem 128-Bit S3 ProSav age 8 Grafikken.

#### **Audio**

- AC97 2.2 kompatible.
- Entspricht den Anf ordungen v on PC 99P.
- Unterstützung für 2-Kanal.

#### **Onboard-Peripheriegeräte**

- 1 Floppy -Port mit Unterstützung f ür 2 Diskettenlauf werke.(360KB, 720KB,
- 1.2MB, 1.44MB und 2.88MB).
- 1 serielle Schnittstelle.
- 1 VGA-Port.
- 1 parallele Schnittstelle mit Unterstützung für SPP/EPP/ECP-Modus.
- Unterstützung für PS/2-Maus und PS/2 -Tastatur..
- Unterstützung für 6 USB1.1 und 2.0-Ports. (hinten\*2/v orn\*4)

#### **BIOS**

- Unterstützung für AWARD legal Bios.
- Unterstützung für APM1.2.

- Unterstützung für ACPI.
- Unterstützung für USB Function.

#### **Betriebsysteme**

- Unterstützung f ür die am meisten verbreiteten Betriebsysteme wie Window 98SE, Windows NT, Windows 2000, Windows ME, Windows XP, LINUX and SCO UNIX

#### **Abmessungen**

Micro ATX Form-Factor:: 22.9cm X 21.3cm (W X L)

# **Verpackungsinhalt**

- HDD Kable X1
- FDD Kable X 1
- Treiber CD für InstallationX 1
- Benutzer Handbuch X 1
- USB Kable X2 (optional)<br>- I/O-Rückwandfür ATX Ge
- I/O-Rückwand für ATX Gehäuse X 1 (optional)
- SPDIF-Ausgang-Kable X1 (optional)

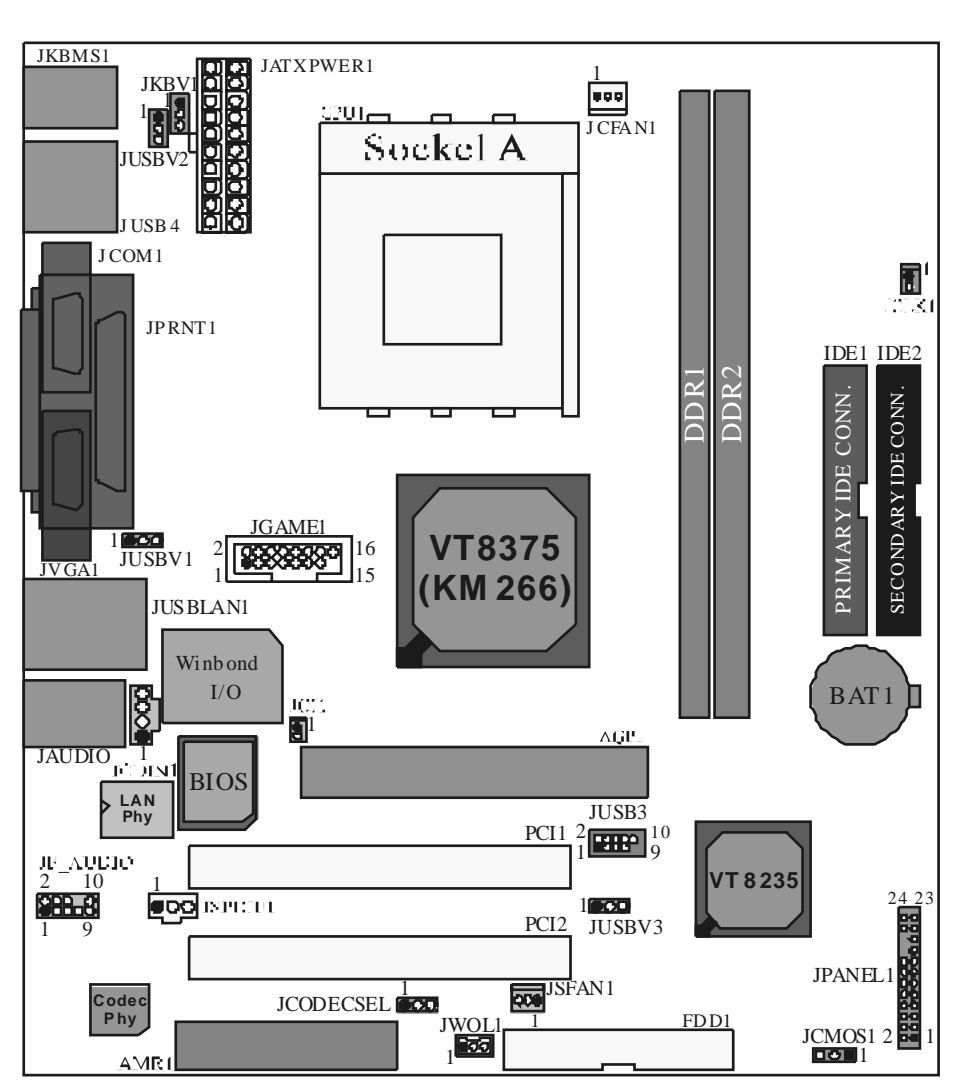

# Layout des M7VIG-D

## **Installation der CPU**

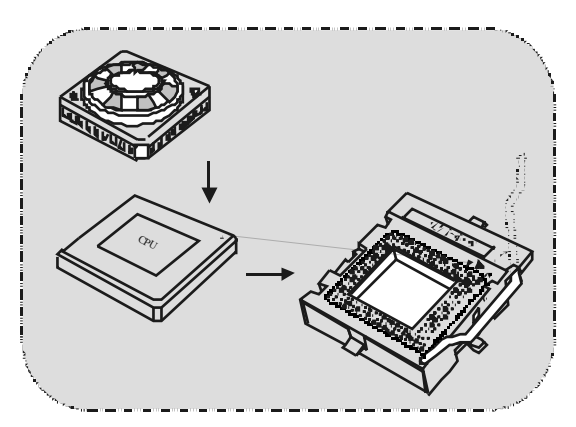

- Ziehen Sie den Hebel seitwärts von der Sockel und neigen Sie ihn um<br>90-Grad nach oben.  $1.$
- 2. Suchen Sie Pin A im Sockel und den weißen Punkt oder die Abschnittkante in der CPU. Passen Sie Pin A mit dem weißen Punkt/der Abschnittkante zusammen undlegen Sie danach die CPU ein.
- 3. Drücken Sie den Hebelnach unten. Befestigen Siedanach den Lüfter auf die CPU und schließen Sie die Stromschnittstelle des Lüfters an JCFAN1 an und beenden Sie die Installation.

### CPU/System Fan Headers: JCFAN1/JSFAN1

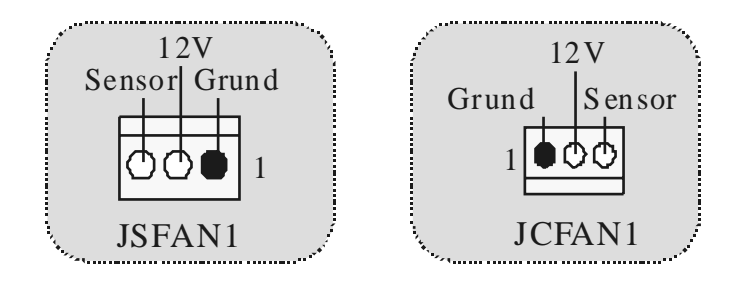

# **DDR-DIMM-Modules: DDR1-2**

DRAM Zugriffszeit: 2.5V unbuffered DDR 200/266MHz (ohne ECC) Ty pen required.

DRAM Ty pen: 64MB/ 128MB/ 256MB/ 512MB/ 1GB DIMM-Module (184-Pin)

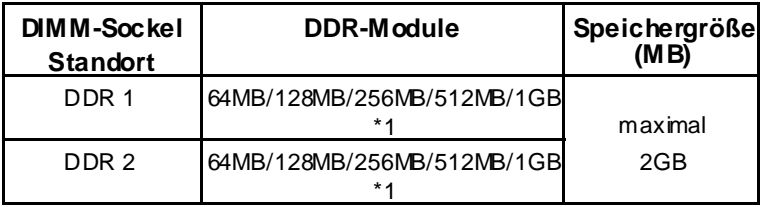

\* Die obere Liste f ür DRAM-Konf iguration wird als Referenz gezeigt.

#### **Installation von DIMM-Modulen**

1. DDR DIMM hat nur eine Passkerbe in der Mitte des Moduls. Das Modul passt nur in einer Richtung.

2. Ziehen Sie die Plastikklammer an beiden Enden der DIMM-Steckplätze aus, dann setzen Sie das DIMM-Modual im 90-Grad-Winkel in den DIMM-Steckplatz und drücken es nach unten.

3. Schließen Sie die Plastikklammer, um das DiMM-Modul zu v erriegeln.

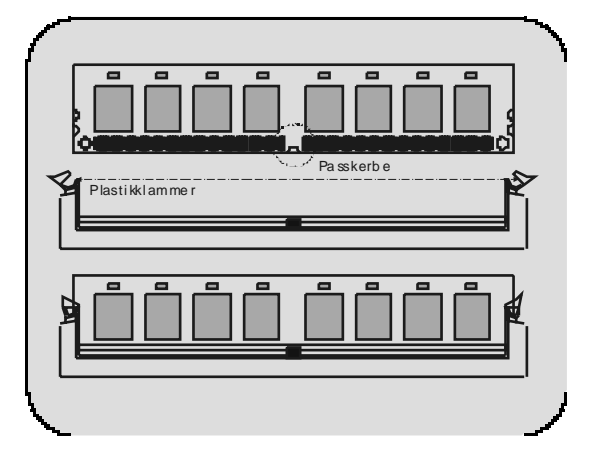

# **Jumpers, Headers, Connectors & Slots**

#### **Festplattenanschlüsse: IDE1 und ID E2**

Das Mainboard hat einen 32-Bit Enhanced PCI IDE-Controller, der die Modi PIO0~4, Bus Master sowie die Ultra DMA/33/66/100/133- Funktion zur Verf ügung stellt. Dieser ist mit zweii HDD-Anschlüssen versehen IDE1 (primär) und IDE2 (sekundär).

Die IDE-Anschlüsse können eine Master- und eine Slave-Festplatte verbinden, so dass bis zu 4 Festplatten angeschlossen werden können. Die erste Festplatte sollte immer an IDE1 angeschlossen werden.

#### **Diskettenanschluss: FDD1**

Das Motherboard enthält einen standardmäßigen Diskettenanschluss, der 360K-, 720K-, 1.2M-, 1.44M- und 2.88M-Disketten unterstützt. Dieser Anschluss unterstützt die mitgelief erte Bandkabel des Diskettenlauf werks.

#### **Audio Modem Riser: AMR1**

(untertützt nur Slave-Karte)

Die AMR-Spezif ikation ist eine "offene Industrie-Standard-Architektur" und AMR wird als ein skalierbares Riser-Karte-Interface v on Hardware definiert, das nur Modem und Soundfunktion unterstützt.

#### **Peripheral Component Interconnect Slots: PCI1-2**

Dieses Motherboard ist mit 2 standardmäßigen PCI-Slds ausgestattet. PCI steht f ür Peripheral Component Interconnect und bezieht sich auf einem Busstandard für Erweiterungskarten, der den älteren ISA-Busstandard in den meisten Schnittstellen ersetzt hat. Dieser PCI-Slot ist für 32 bits vorgesehen.

#### **Accelerated Graphics Port S lot: AGP1**

Ihr Monitor wird direkt an die Graf ikkarte angeschlossen. Dieses Motherboard unterstützt Graf ikkarten für PCI-Slots, aber es ist auch mit einem Accelerated Graphics Port ausgestattet. AGP-Karten v erwenden die AGP-Technologie, um die Wirksamkeit und Leistung von Videosignalen zu v erbessern, besonders wenn es sich um 3D-Grafiken handelt.

#### **S tromversorgungsanschluss: JATXPWR1**

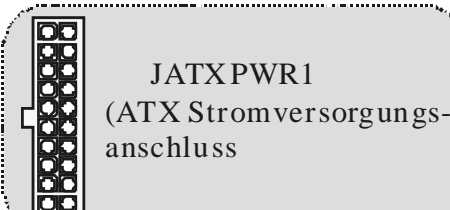

28

### **Wake On LAN Header: JWO L1**

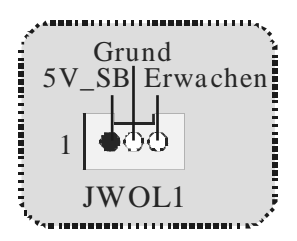

**Clear CMOS Jumper: JCMOS1** 

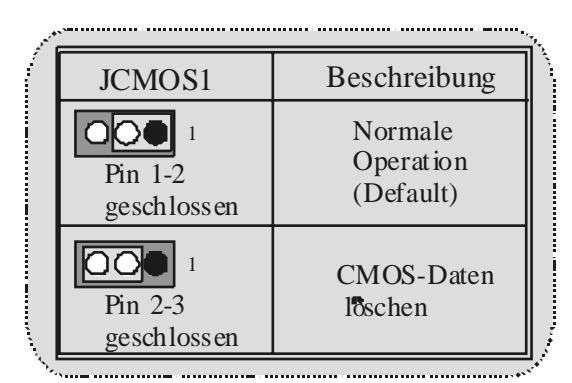

### **Front USB Header: JUSB3**

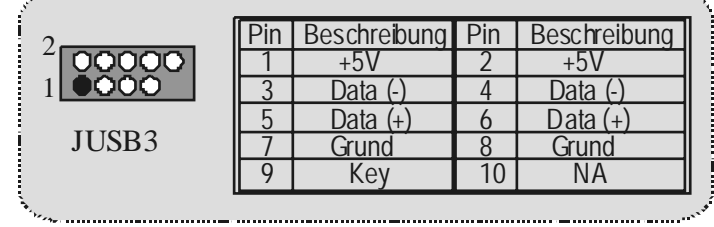

## **5V/ 5V\_SB Auswahl für US B: JUS BV1/2/3**

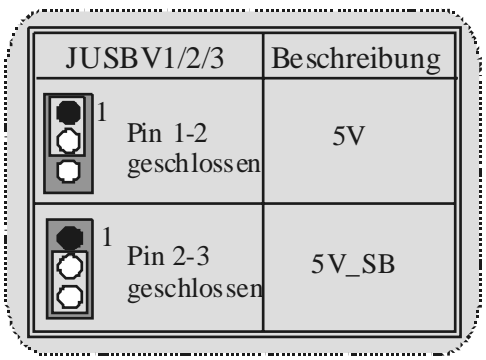

**CPU Frequenz Auswahl: JCLK1** 

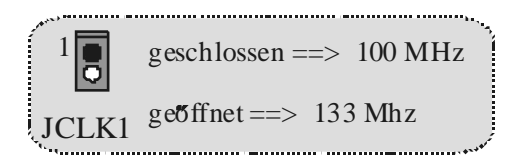

**5V/ 5VS B Auswahl für Tastatur: JKBV1**

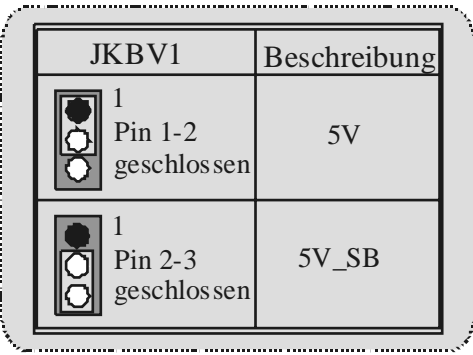

### **Auswahl für Primär/ Sekundär AMR Codec: JCODECS EL**

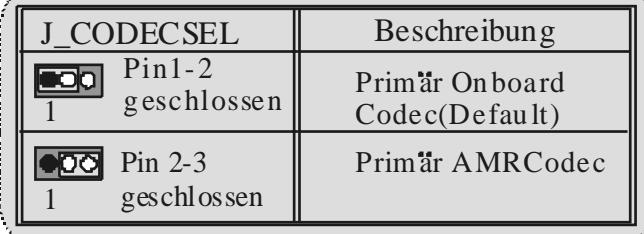

# **Anschluss für Gehäuse-Öffnen: JCI1: JCI1**

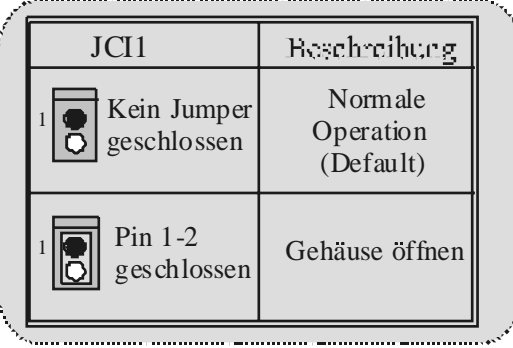

**Front Panel Connector: JPANEL1**

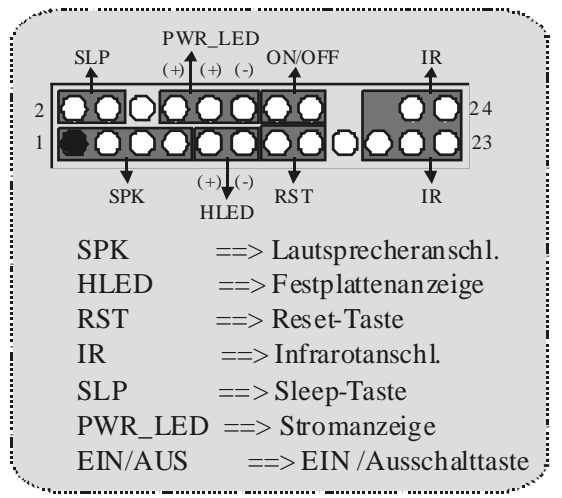

*Motherboard Description* 

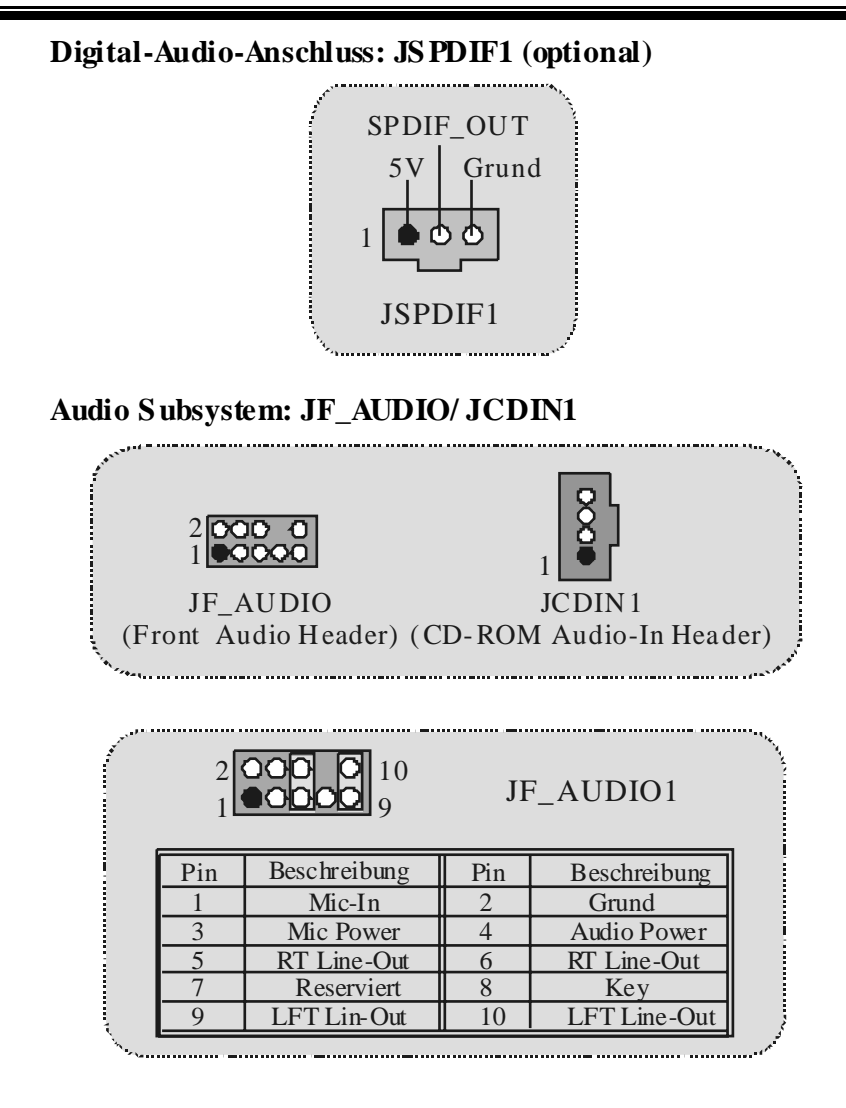

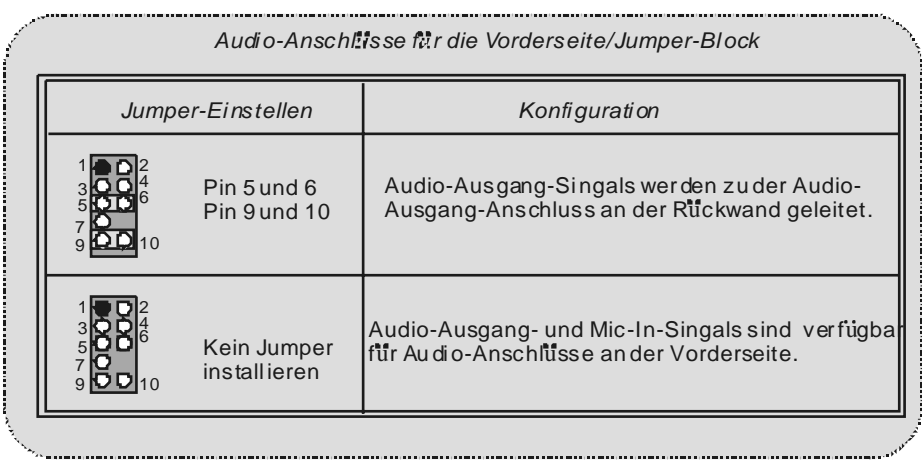

**Game Header: JGAME1** 

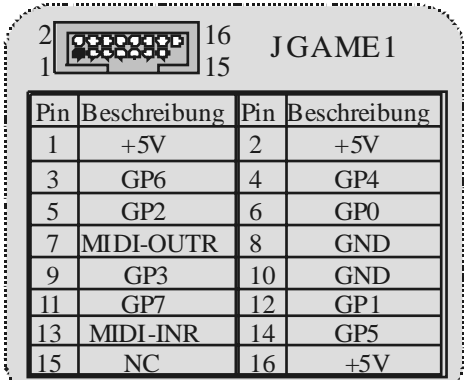

g
### **Anschlüsse auf der Rückseite**

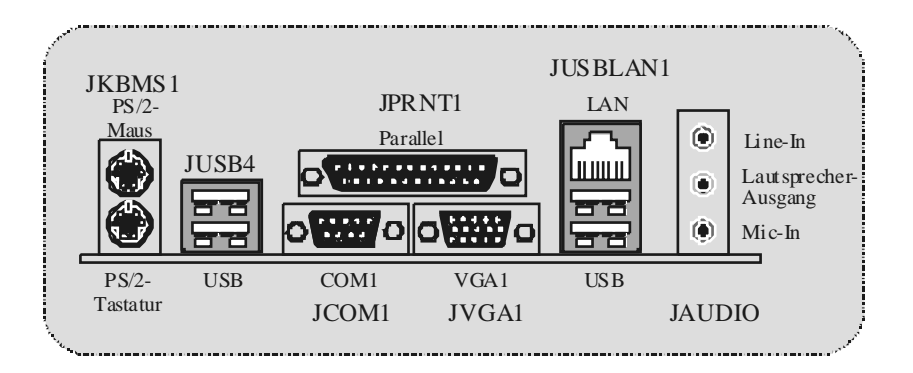

## **Français**

## **Fonctionnalités de M7VIG-D**

### **CPU**

- Supporte le Socket A simple pour processeurs ADM AthlonTM (ThunderbirdTM)/ Athlon XPTM/ DuronTM .
- − Fonctionnant en Bus Frontal de 200/ 266MHz.

### **Chipset**

- − North Bridge: Chipset VIA VT8375 (KM266).
- − South Bridge: Chipset VT8235.

### **Mémoire Principale**

- − Supporte jusqu'à 2 matériels DDR.
- − Supporte des matériels en 200/266MHz (sans ECC).<br>− La plus grande canacité mémoire est 2Go
- La plus grande capacité mémoire est 2Go.

#### **Slots**

- Un sld AMR.
- − Deux slots de Bus PCI 32 bits.
- Un sld AGP

#### **IDE Interne**

- − Supporte des disques durs IDE.
- − Supporte les modes Ultra 133/ 100/ 66/ 33, PIO, mode LBA.

#### **VGA Interne**

− Accélérateur graphique S3 Graphics 128 bits ProSavage 8 intégré.

### **Audio**

- − Compatibble AC97 2.2.
- Conf orme PC99.
- − Supporte 2 canaux de sortie haut-parleur.

#### **Périphériques Internes**

- − Supporte les lecteurs de disquettes 360K, 720K, 1.2Mo, 1.44Mo et 2.88Mo.
- Supporte 1 port série.
- − Supporte 1 port VGA.
- − Supporte 1 port parallèle multi-mode. (mode SPP/EPP/ECP)
- − Supporte souris PS/2 et clav ier PS/2.
- − Supporte 2 ports USB1.1 et USB2.0 arrières.
- Supporte 4 ports USB1.1 et USB2.0 av ants.

- **BIOS**<br>− AWARD legal Bios.
- − Supporte APM1.2.
- Supporte ACPI
- − Supporte la Fonction USB.

### **Système d'Exploitation**

− Offre les meilleures performances pour Windows 98SE, Windows NT, Windows 2000, Windows Me, Windows XP, LINUX et SCO UNIX.

#### **Dimensions**

− Facteur de Forme ATX Micro: 22.9cm X 20.3cm (l x L)

## **Contenu de l'Emballage**

- − Câble de Disque Dur X 1, Câble de Lecteur de Disquette X 1, CD de Pilote Complet X 1
- − Manuel d' utilisation X1
- − Câbles USB X 2 (Optionnels)
- − Panneau d'E/S Arrière pour Boîtier ATX Micro X 1 (Optionnel)
- − Câble de SORTIE SPDIF X1 (Optionnel)

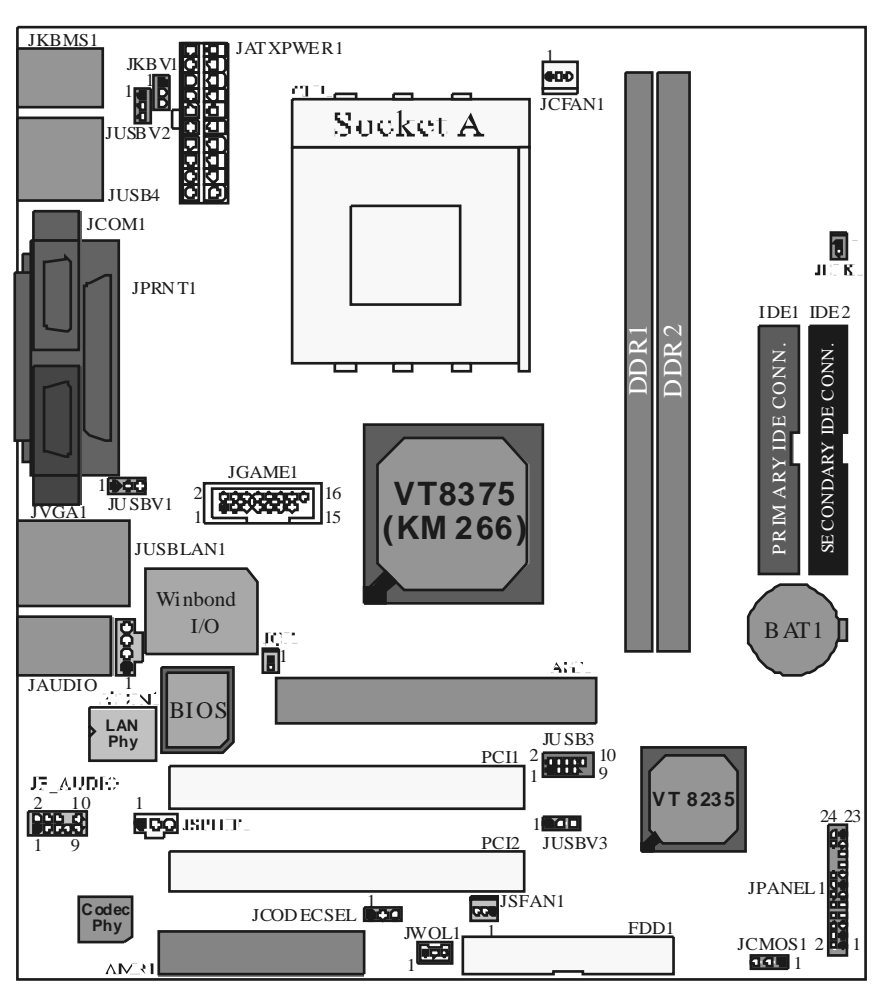

## Schéma de M7VIG-D

## **Installation du CPU**

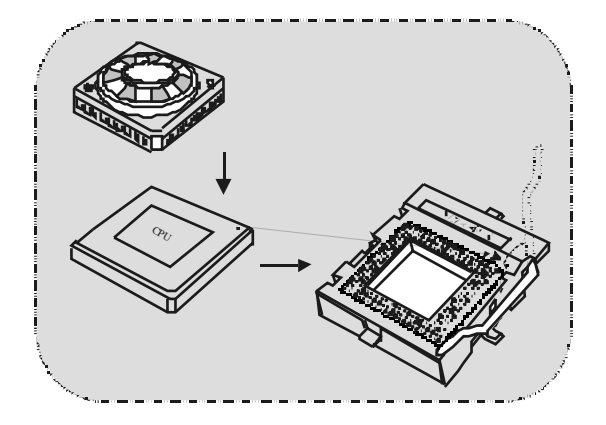

- 1. Dégagez latéralement le levier du socket puis soulev ez le lev ier jusqu'à un angle de 90 degrés.
- 2. Repérez la Broche A dans le socket et recherchez le point blanc ou le pan coupé sur le CPU. Faites correspondre la Broche A avec le point blanc/pan coupé puis insérez le CPU.
- 3. Appuyez sur le lev ier vers le bas. Puis placez le ventilateur sur le CPU et accrochez-le, puis branchez le port d'alimentation du v entilateur dans JCFAN1, pour terminer l'installation.

### **Embases de Ventilateur de CPU/S ystème JCFAN1/ JS FAN1**

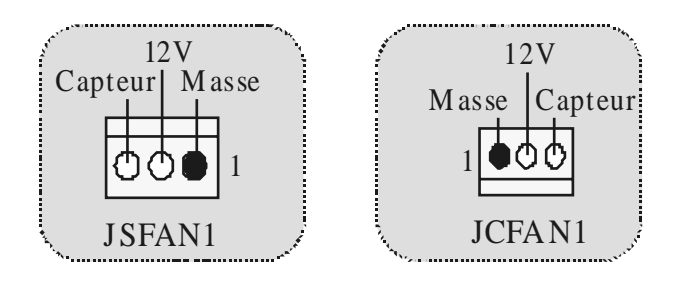

## **Modules DIMM DDR: DDR1-2**

Temps d'Accès de DRAM: Ty pe DDR sans Tampon 2.5V 200/266MHz (sans ECC) requis. Type de DRAM: Module DIMM 4Mo/ 128Mo/ 256Mo/ 512Mo/ 1Go (184

broches)

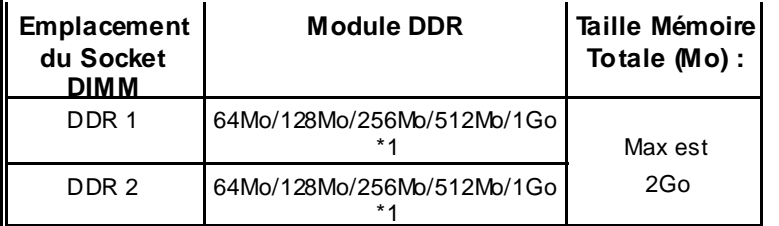

\* La liste montrée ci-dessus pour la configuration de la DRAM sert uniquement de réf érence.

### **Comment installer un Module DIMM**

1. Le socket DIMM a un "Onglet de Sécurité en Plastique", et le module de mémoire DIMM a une "Encoche asymétrique", de sorte que le module mémoire DIMM ne peut s'adapter que dans une direction dans le slot.

2. Poussez les onglets v ers l'extérieur. Insérez les modules mémoire DIMM dans le socket dans un angle de 90 degrés, puis appuyez v erticalement de sorte qu'il se mette en place.

3. Les Trous de Montage et les onglets en plastique dev raient s'adapter sur le bord et maintenir les modules de mémoire DIMM en place.

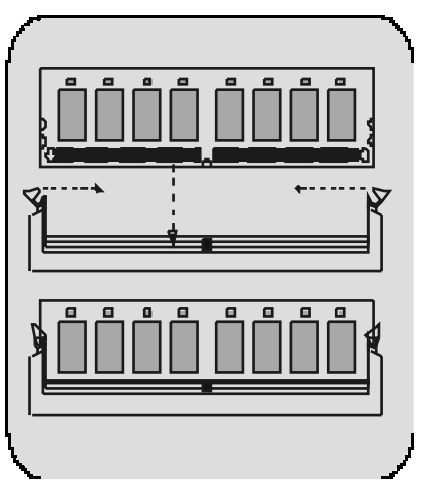

## **Cavalie rs, Embases, Connecteurs & Slots**

### **Connecteurs de Disque Dur : IDE1/ ID E2**

La carte mère est équipée d'un Contrôleur IDE PCI Amélioré 32 bits offrant le Mode PIO 0~4, Maîtrise de Bus, et la fonctionnalité Ultra DMA / 33/ 66/ 100/ 133. Elle possède deux connecteurs de Disque Dur IDE1 (principal) et IDE2 (secondaire).

Les connecteurs IDE permettent de connecter un lecteur maître et un lecteur esclav e, vous pouvez donc connecter jusqu'à quatre disques durs. Le premier disque dur doit toujours être connecté à IDE1.

### **Connecteur de Lecteur de Disquette : FDD1**

La carte mère offre un connecteur de lecteur de disquette standard supportant les ty pes de disquettes de 360K, 720K, 1.2M, 1.44M et 2.88Mo. Ce connecteur supporte les nappes de lecteur de disquette f ournies.

### **Slot Modem Riser Audio : AMR1**

#### (Supporte seulement une carte esclave)

La spécification AMR est une Architecture Standard du Marché ouverte et qui déf init une interface Card Riser dimensionnable de matériel, supportant seulement l'audio et modem.

### **Slots d'Interconnexion de Composants Périphériques : PCI1-2**

Cette carte mère est équipée de 2 slds PCI standard. PCI signifie Interconnexion de Composants Périphériques, et c'est un standard de bus pour les cartes d'extension. Ce slot PCI est conçu en 32 bits.

### **Slot de Port Graphique Accéléré : AGP1**

Votre moniteur se connectera directement à cette carte v idéo. Cette carte mère supporte des cartes vidéo pour PCI, mais elle est aussi équipée d'un Port Graphique Accéléré (AGP). Une carte AGP tirera parti de la technologie AGP pour une efficacité vidéo et des performances améliorées, spécialement avec les graphismes en 3D.

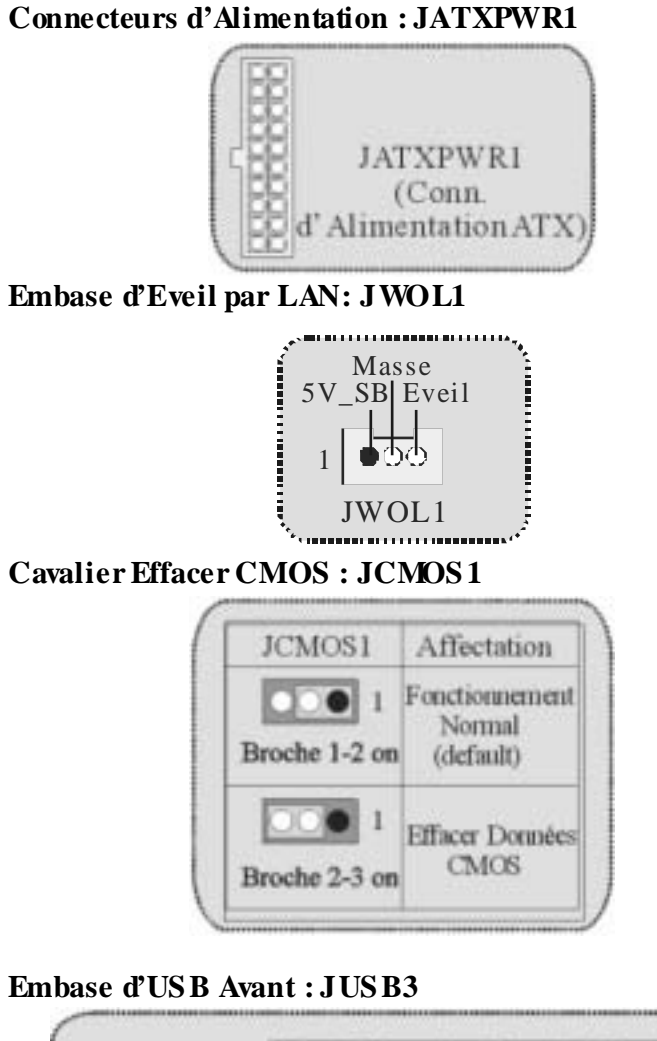

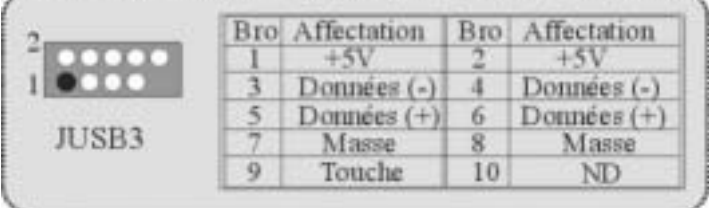

### **Sélection 5V/ 5VS B pour US B: JUS BV1/2/3**

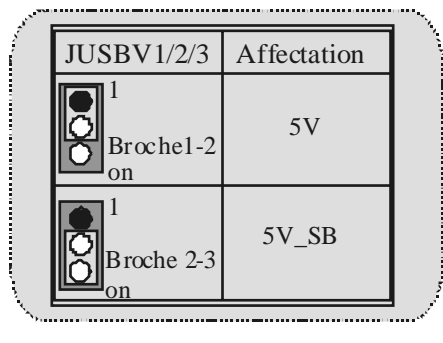

**Sélection de Fréquence du CPU : JCLK1** 

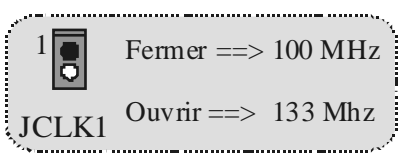

**Sélection 5V/ 5VS B pour Clavier: JKBV1**

| <b>JKBV1</b>             | Affectation |  |  |  |  |
|--------------------------|-------------|--|--|--|--|
| Broche 1-2<br>on         | 5V          |  |  |  |  |
| Broche 2-3<br>$\alpha$ n | 5V_SB       |  |  |  |  |

**Sélection de Codec AMR Principal/ Secondaire : JCODECS EL** 

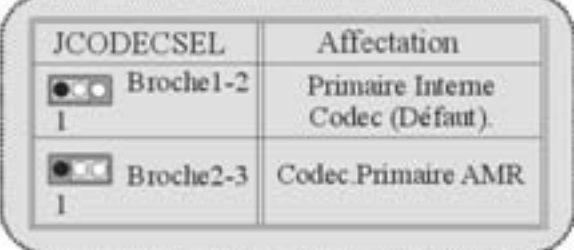

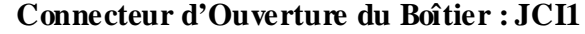

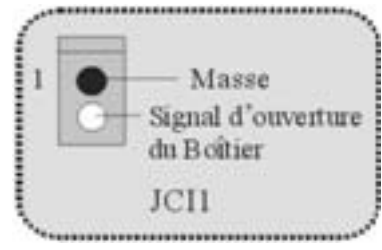

**Connecteur de Face Avant : JPANEL1** 

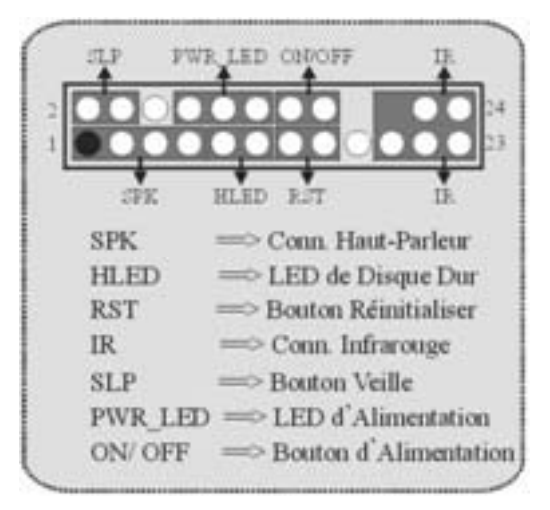

Connecteur Audio Numérique: JSPDIF1 (Optionnel)

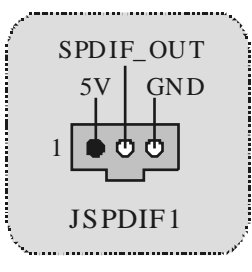

## Sous-système Audio: JF\_AUDIO/JCDIN1

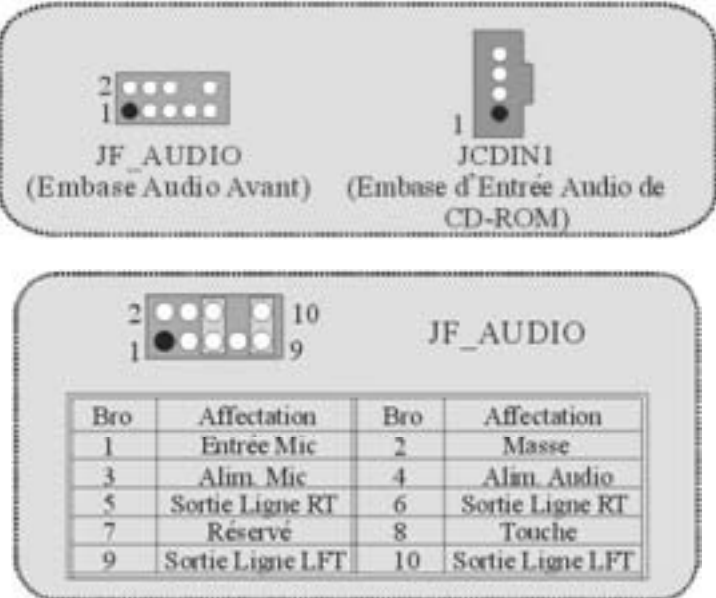

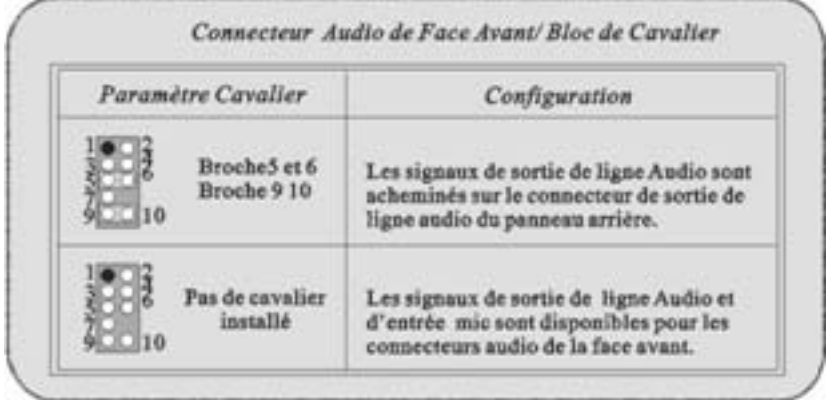

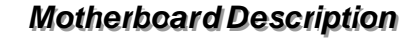

**Embase de Jeu : JGAME1** 

Í

|     | 2888888   | 16<br>15 | JGAME1                             |  |
|-----|-----------|----------|------------------------------------|--|
| Bro |           |          | <b>Affectation Bro Affectation</b> |  |
|     | $+5$      | 2        | $+5$ V                             |  |
|     | GP 6      |          | GP4                                |  |
|     | GP2       | б        | GP <sub>0</sub>                    |  |
|     | MIDI-OUTR | 8        | <b>Masse</b>                       |  |
|     |           |          | Masse                              |  |
|     |           |          |                                    |  |
|     |           |          |                                    |  |
|     |           |          |                                    |  |
|     |           |          |                                    |  |

**Connecteurs de Panneau Arrière** 

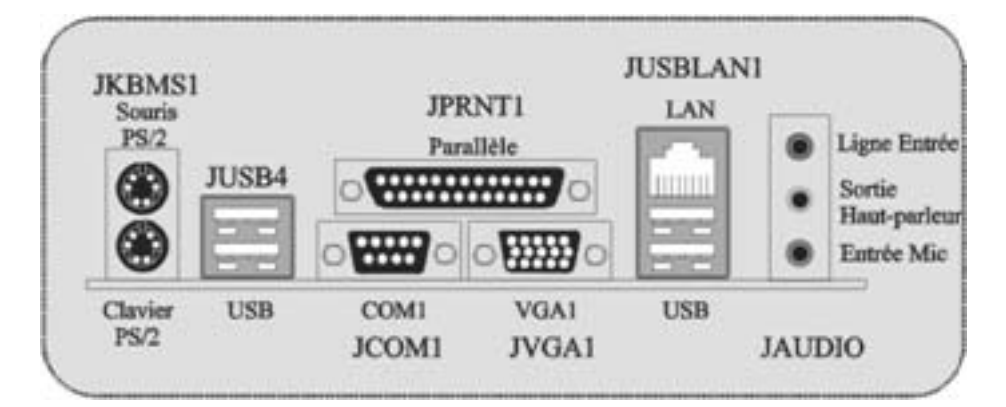

# 日本語

## **M7VIG-D** の機能

### **CPU**

- − AthlonTM (ThunderbirdTM) / Athlon XPTM / DuronTM プロセッサのためのシングル AMDソケットA対応
- − 200/ 266MHzシステムバス

### チップセット

- − North Bridge:VIA VT8375 (KM266) チップセット
- − South Bridge:VT8235チップセット

### システムメモリ**:**

- − 2つのDDRデバイスに対応
- − 200/266MHz (ECCなし) デバイスをサポート
- − 最大メモリ容量 2GB

### スロ ット**:**

- − AMRスロット x 1
- − 32ビットPCIバススロット x 2
- − ACRスロット x 1

### オン ボード**IDE:**

- **IDEハードディスクドライブ対応**
- − Ultra 133/ 100/ 66/ 33、PIOモード、LBAモードに対応

### オン ボード**VGA:**

■ 統合S3グラフィック 128ビットProSav age 8グラフィックアクセレレータ

### オーディオ**:**

- − AC97 2.2準拠
- − PC99対応
- − 2つのスピーカー出力チャンネルに対応

### オン ボード周辺機器

- − 360K、720K、1.2MB、1.44MB、2.88MBフロッピーディスクドライブに対応
- − シリアルポート x 1
- − VGAポート x 1
- − マルチモードパラレルポート x 1(SPP/EPP/ECPモード)
- − PS/2マウスとPS/2キーボード
- − 前面ポート x 4 及び背面ポート x 2 (USB1.1, USB2.0)

- **BIOS**<br>− AWARD legal Bios
- − APM1.2対応
- − ACPI対応
- − USB機能対応

### オペレーショ ンシステム

− Windows 98、Windows NT、Windows 2000、Windows Me、Windows XP、 LINUX、及びSCO UNIXのために最高のパフォーマンスを提供

### 寸法

− Micro ATX形状:22.9cm X 20.3cm (幅 X 長)

## パッケージ内容

- − HDDケーブル x 1、FDDケーブル x 1、完全セットアップドライバCD x 1
- − USBケーブル x 2 (オプショ ン)
- − Micro-ATXケース用背面I/Oパネル x 1 (オプショ ン)
- − SPDIF OUTケーブル x 1 (オプション)

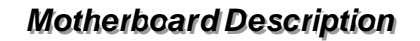

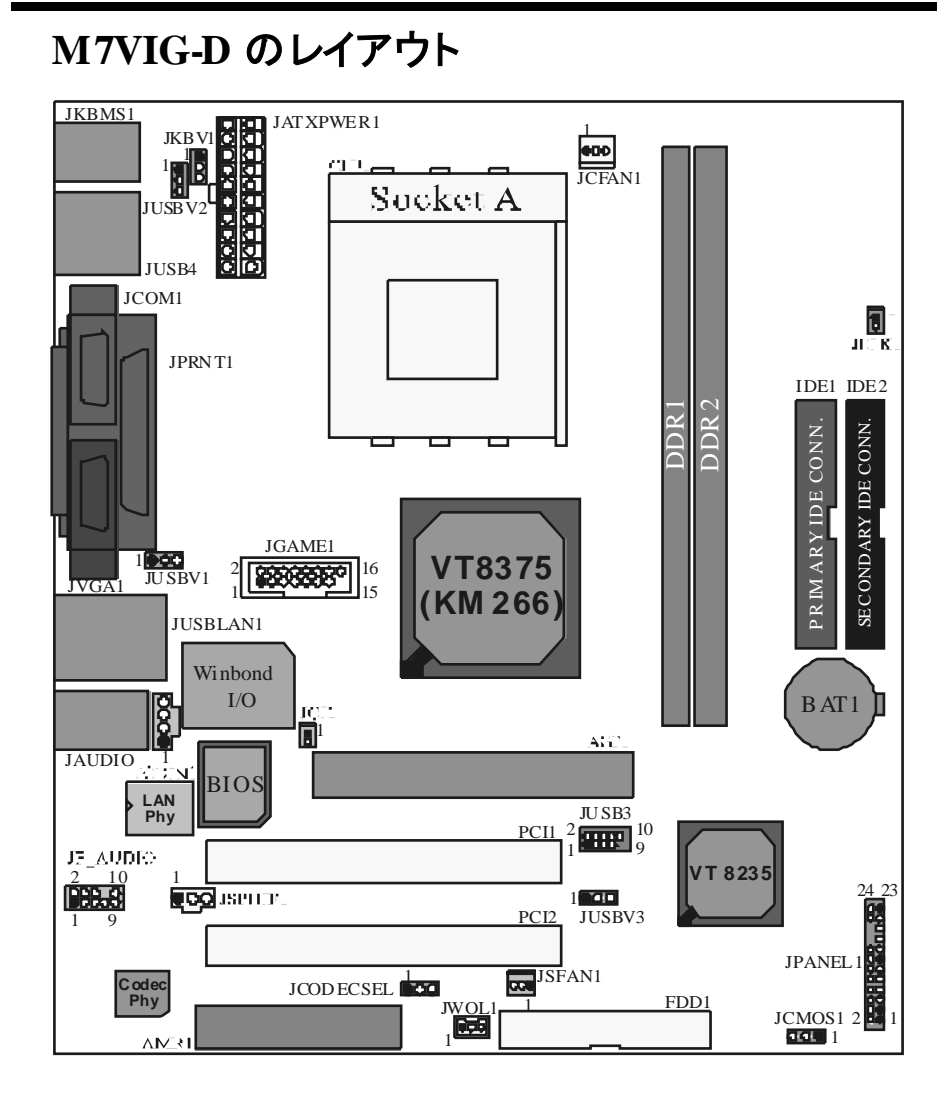

## **CPU** のインストール

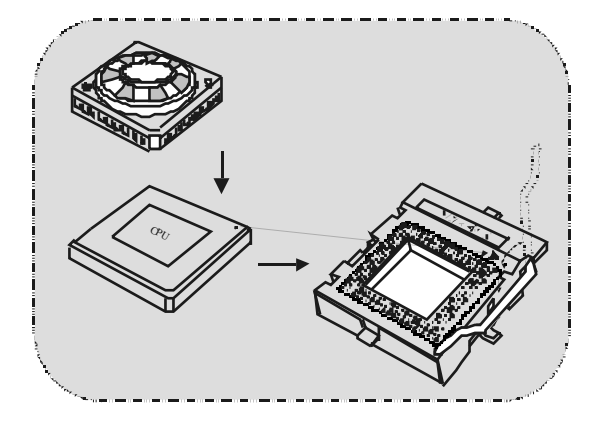

- 4. ソケット脇の レバーを引 き、90°の角度に上げてください。
- 5. ソケットのピン Aの位置を確認 し、CPUの白い点、または切りこみの入った端部分 を固定してください。ピンA部分を白い点/切り込みがある部分に合わせて、CPUを 取り付けてください。
- 6. レバーを 下 ろして ください。次にファ ンを CPU 上に置き、 ファ ンの電源ポート を JCFAN1に接続してください。これでインストールは完了です。

## **CPU/**システムファンヘッダ**:JCFAN1/ JS FAN1**

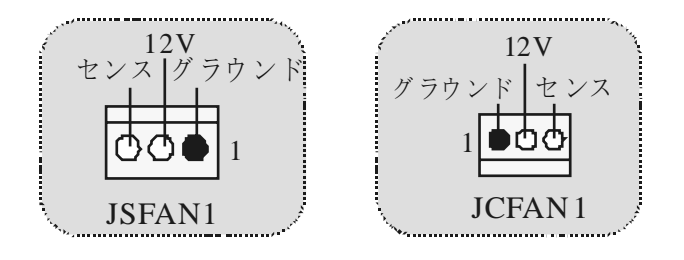

## **DDR DIMM** モジュール**: DDR1-2**

DRAMアクセス時間:2.5V非バッファ DDR 200/266MHz (ECCなし) タイプが必要で す。 DRAMタイプ:64MB/ 128MB/ 256MB/ 512MB/ 1GB DIMMモジュール (184ピン)

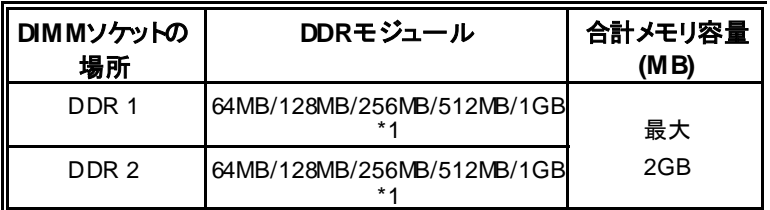

\* 上記のDRAM設定リストは参考です。

## **DIMM** モジュールのインストール方法

1. DIMMソケットには "プラスチック安全タブ " が付いており、DIMMモジュールには "左 右不同のくぼみ"があります。このため、 DIMMメモリモジュールは一方向にのみ差し 込むことができます。

2. タブを押し出してください。DIMMメモリモ ジュールをソケットに90°の角度で挿入し、 垂直にしっかりと押し込んでください。

3. 取り付け穴とプラスチックタブがしっかりと 重なり合い、DIMMメモリ モジュールが既定 の場所に収まります。

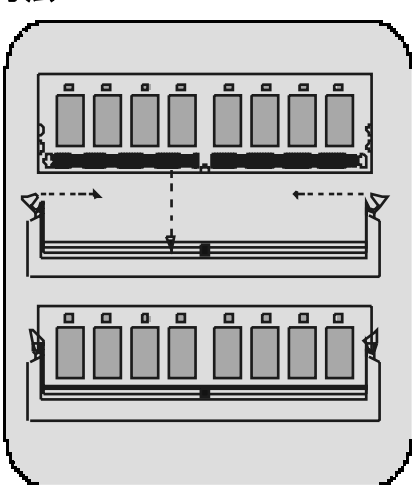

## ジャンパ、ヘッダ、コネクタ、スロット

### ハードディスクコネクタ**:IDE1/ ID E2**

このマザーボードには32ビット拡張 PCI IDEコントローラが搭載されており、PIOモード0 ~4、バスマスタ、Ultra DMA 33/66/100/133機能を提供しています。さ らに、2つの HDDコネクタIDE1 (プライマリ) とIDE2 (セカンダリ) を搭載しています。 IDEコネクタには、マスタ及びスレーブ ドライブを接続することができ、最大4つまでのハ ードドライブを接続可能です。最初のハードドライブは常にIDE1に接続する必要があり ます。

### フロッピーディスクコネクタ**:FDD1**

このマザーボードは360K、720K、1.2M、1.44M、及び2.88Mフロッピーディスクに対応 した標準フロッピ ーディスクコネクタを提供しています。このコネクタには通常のフロ ッピ ードライブリボンケーブルを接続することができます。

## オーディオモデムライザスロット**:AMR1**

(スレーブカードのみ対応)

AMR仕様はオープン工業標準構造であり、オーディオ及びモデムのみに対応するハー ドウェ ア拡張可能ライザカードインターフェースを定義しています。

### 周辺機器接続スロット **:PCI1-2**

このマザーボードには2つの標準PCIスロットが搭載されています。PCIとはPeripheral Component Interconnect (周辺機器接続) の略で、拡張カードのためのバス標準に当 たります。このPCIスロットは32ビットに設計されています。

### アクセレレートグラフィックポートスロット**:AGP1**

モニタを直接ビデオカードに接続することができます。このマザーボードはPCIビデオカ ードに対応していますが、アクセレレートグラフィックポート (AGP) も搭載しています。 AGP技術を駆使したAGPカードは、より効果的なビデオ性能を備えており、特に3Dグラ フィックの表示に適しています。

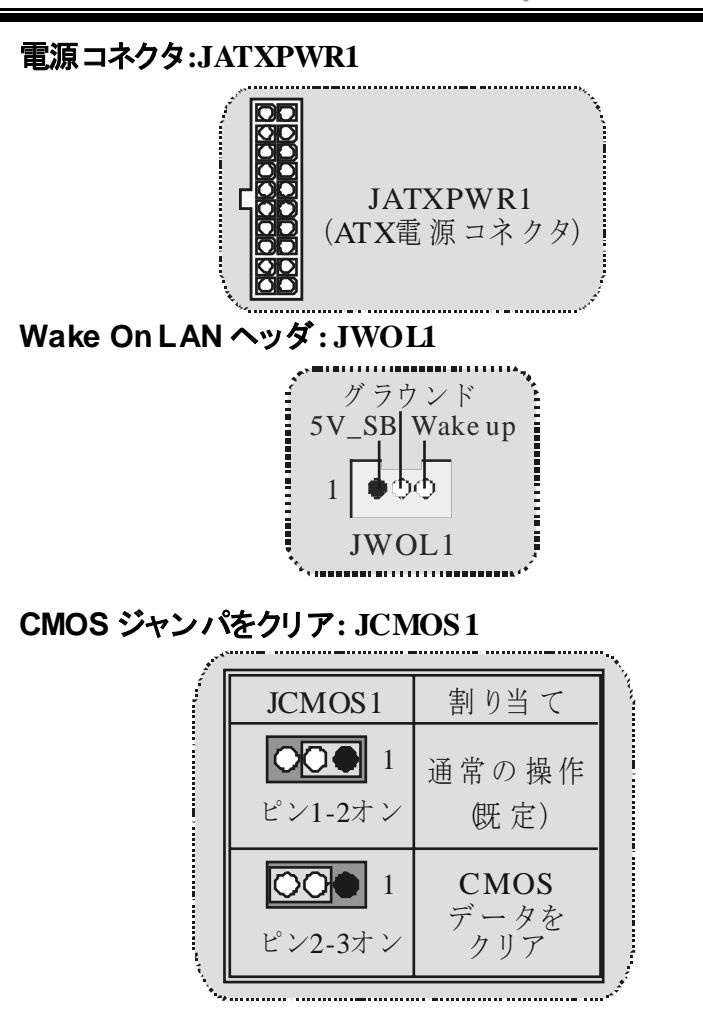

### 前面 **USB**ヘッダ**: JUS B3**

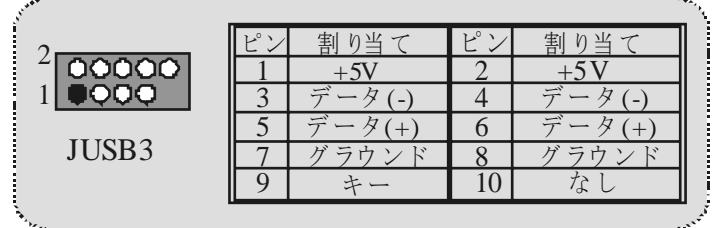

## **USB** 用 **5V/ 5VSB** 選択**: JUS BV1/2/3**

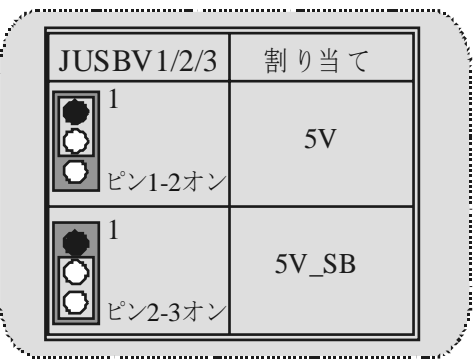

**CPU** 周波数選択**: JCLK1**

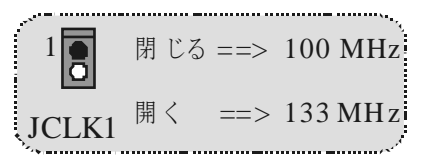

キーボード用 **5V/ 5VS B**選択**: JKBV1**

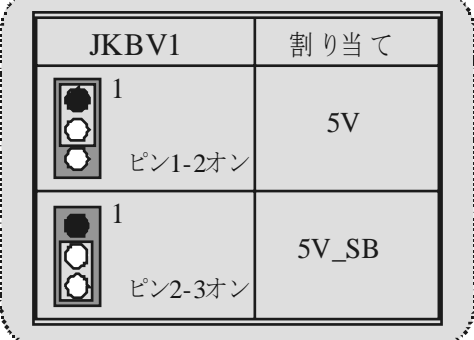

### **AMR** コーデック プライマリ**/**セカンダリ選択**: JCODECS EL**

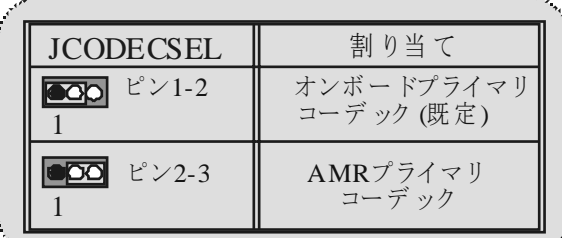

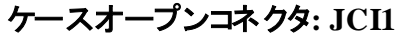

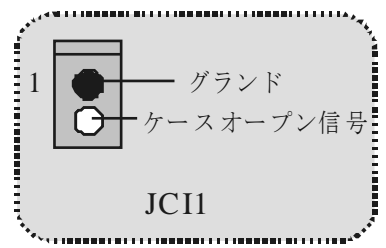

前面パネルコネクタ**: JPANEL1**

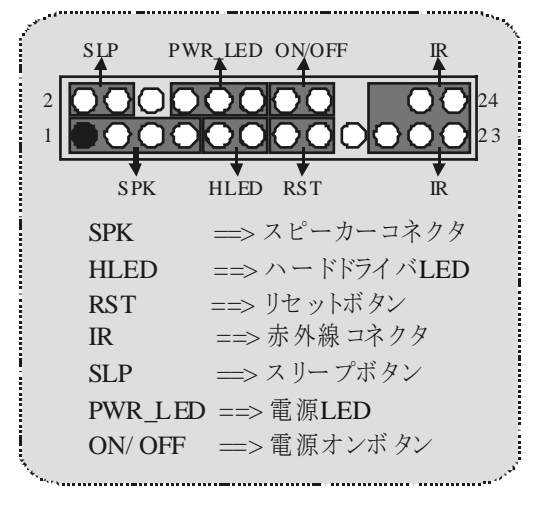

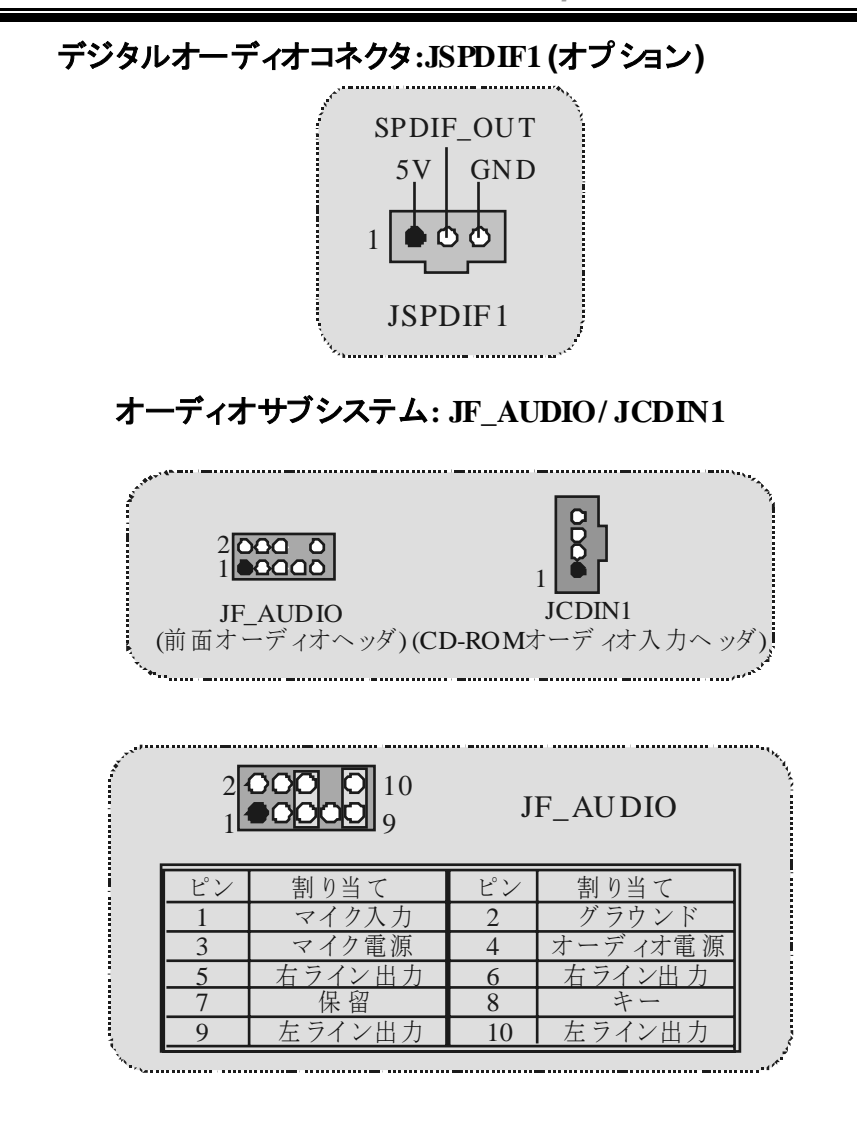

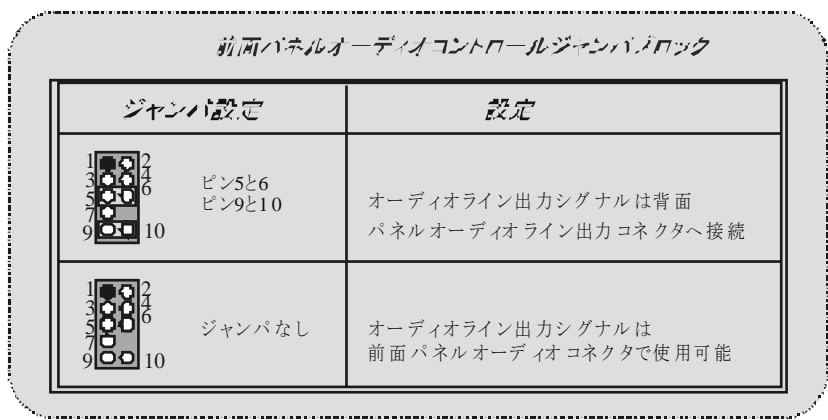

ゲームヘッダ**: JGAME1**

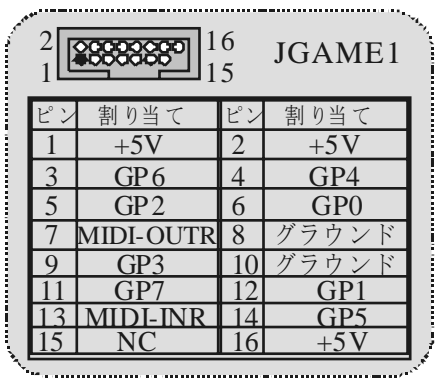

## 背面パネルコネクタ

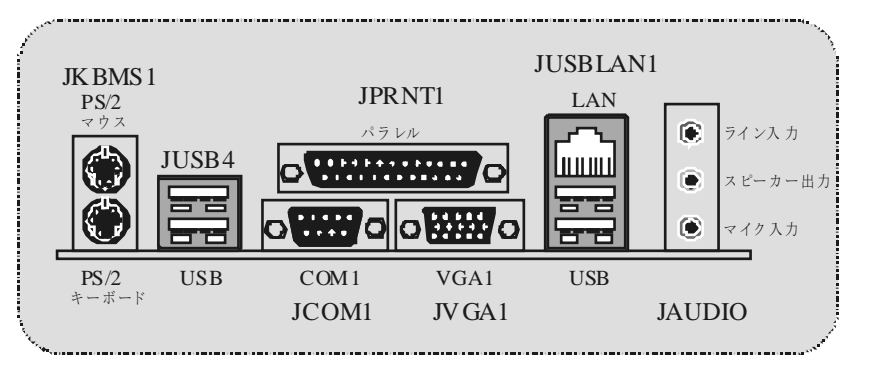

## **WarpSpeeder**

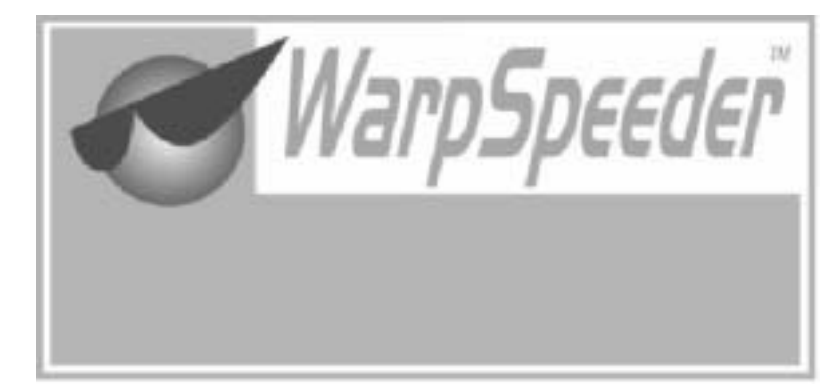

## **Introduction**

[ WarpSpeeder™ ], a new powerf ul control utility, f eatures three user-friendly functions including Ov erclock Manager, Ov ervoltage Manager, and Hardware Monitor.

With the Ov erclock Manager, users can easily adjust the frequency they prefer or they can get the best CPU performance with just one click. The Ov erv oltage Manager, on the other hand, helps to power up CPU core voltage and Memory voltage. The cool Hardware Monitor smartly indicates the temperatures, voltage and CPU fan speed as well as the chipset information. Also, in the About panel, you can get detail descriptions about BIOS model and chipsets. In addition, the f requency status of CPU, memory, AGP and PCI along with the CPU speed are synchronically shown on our main panel.

Moreov er, to protect users' computer systems if the setting is not appropriate when testing and results in system f ail or hang, [ WarpSpeeder™ ] technology assures the sy stem stability by automatically rebooting the computer and then restart to a speed that is either the original system speed or a suitable one.

## **System Requirement**

OS Support: Windows 98 SE, Windows Me, Windows 2000, Windows XP

DirectX: DirectX 8.1 or above. (The Windows XP operating system includes DirectX 8.1. If you use Windows XP, you do not need to install DirectX 8.1.)

## **Installation**

1. Execute the setup execution f ile, and then the following dialog will pop up. Please click "Next" button and f ollow the default procedure to install.

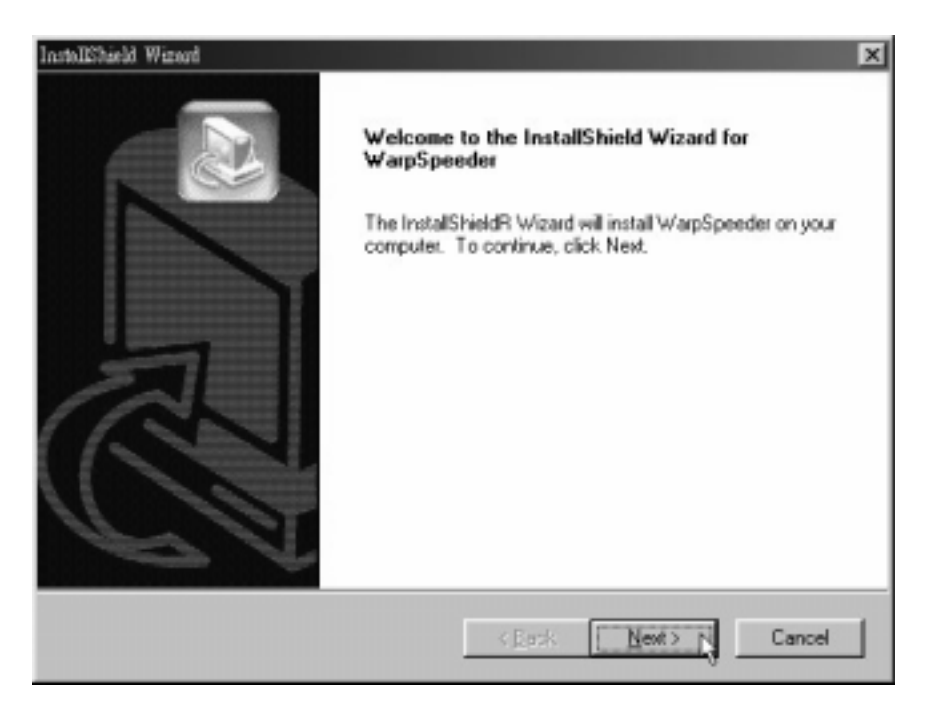

2. When you see the f ollowing dialog in setup procedure, it means setup is completed. If the "Launch the WarpSpeeder Tray Utility" checkbox is checked, the Tray Icon utility and [WarpSpeeder™] utility will be automatically and immediately launched after you click "Finish" button.

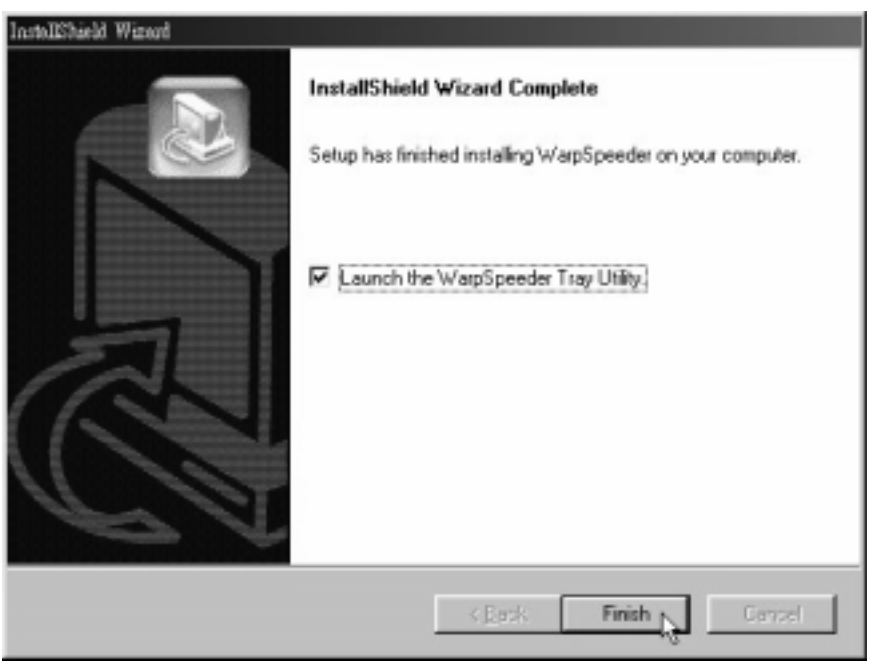

## **Usage**

*The following figures are just only for reference, the screen printed in this user manual will change according to your motherboard on hand.* 

[WarpSpeeder™] includes 1 tray icon and 5 panels:

1. Tray Icon:

Whenev er the Tray Icon utility is launched, it will display a little tray icon on the right side of Windows Taskbar.

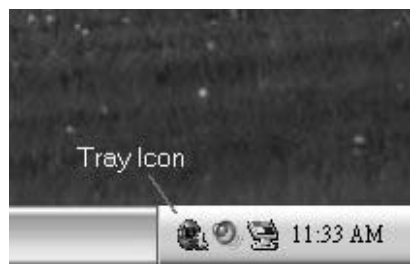

This utility is responsible f or conv eniently invoking [WarpSpeeder™] Utility. You can use the mouse by clicking the left button in order to inv oke [WarpSpeeder™] directly from the little tray icon or you can right-click the little tray icon to pop up a popup menu as following figure. The "Launch Utility" item in the popup menu has the same function as mouse left-click on tray icon and "Exit" item will close Tray Icon utility if selected.

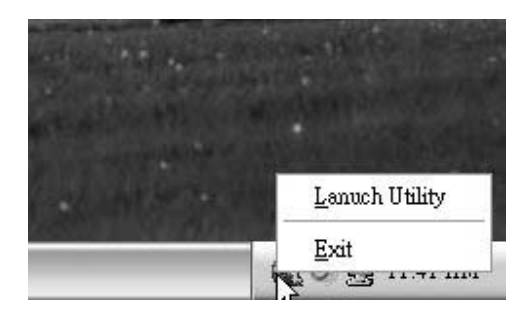

#### 2. Main Panel

If you click the tray icon, [ WarpSpeeder™ ] utility will be inv oked. Please ref er

to the following figure; the utility's first windowy ou will see is Main Panel.

### Main Panel contains features as follows:

a. Display the CPU Speed, CPU external clock, Memory clock, AGP clock, and PCI clock information.

b. Contains About, Voltage, Overclock, and Hardware Monitor Buttons for invoking respective panels.

c. With a user-f riendly Status Animation, it can represent 3 overclock percentage stages:

Duck walking => overclock percentage from 100% ~ 110 %

Duck running => overclock percentage from 110% ~ 120%

Duck burning => overclock percentage from 120% ~ abov e

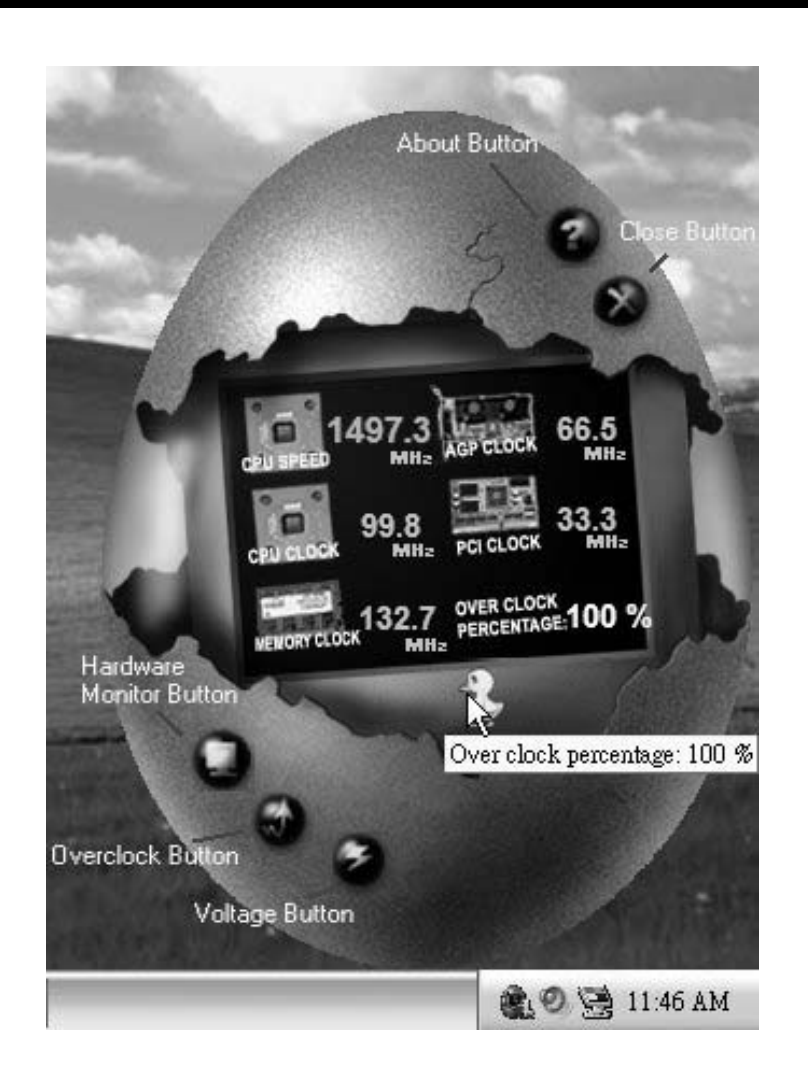

3. Voltage Panel

Click the Voltage button in Main Panel, the button will be highlighted and the Voltage Panel will slide out to up as the following figure.

In this panel, you can decide to increase CPU core voltage and Memoy voltage or not. The default setting is "No". If you want to get the best performance of overclocking, we recommend you click the option "Yes".

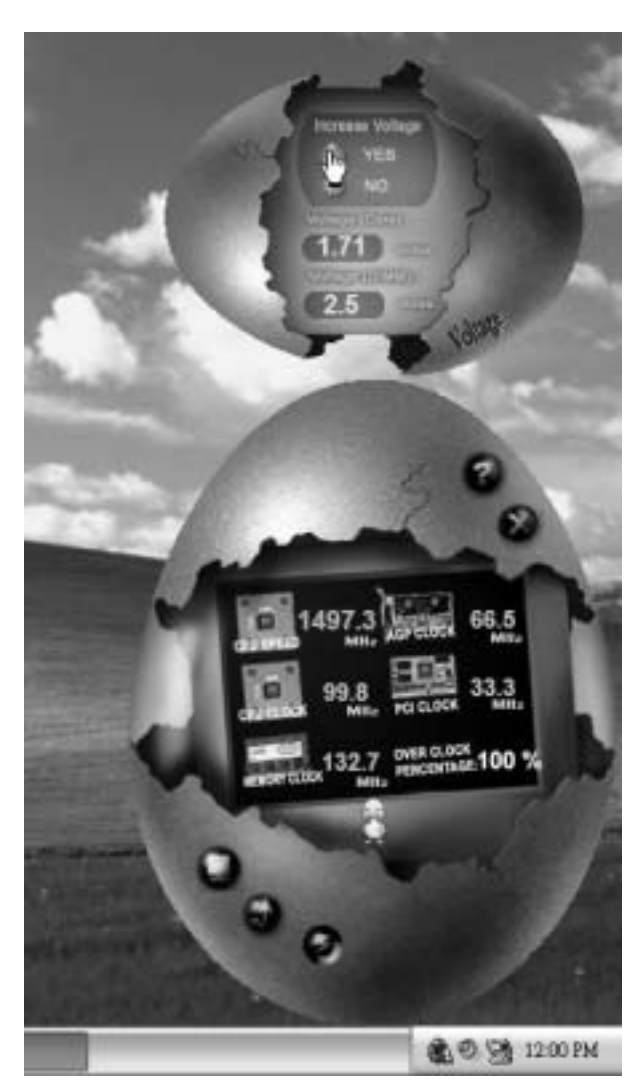

4. Overclock Panel

Click the Overclock button in Main Panel, the button will be highlighted and the Overclock Panel will slide out to left as the following figure.

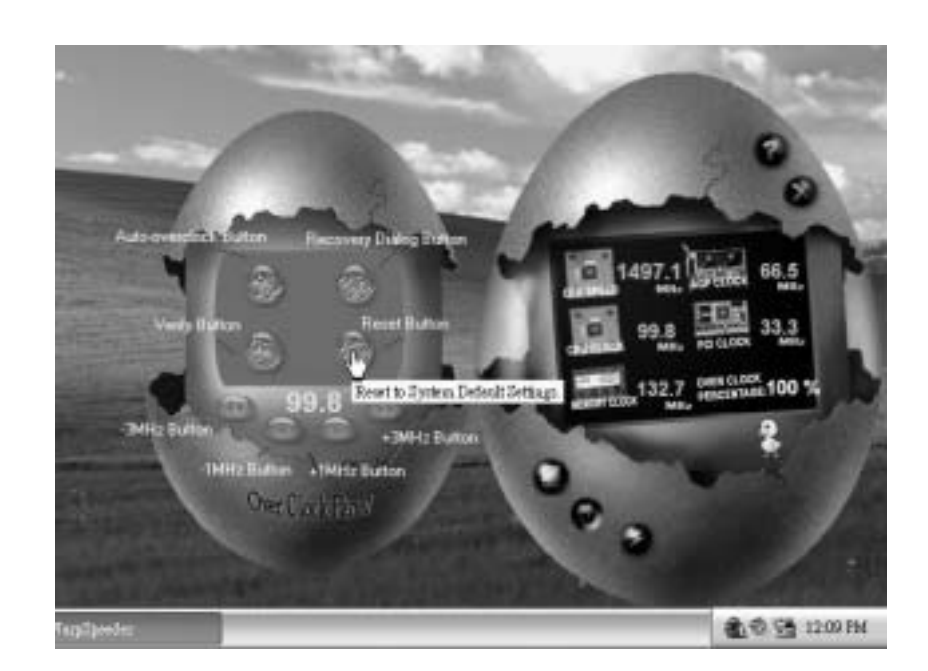

Overclock Panel contains the these features:

a. "–3MHz button", "-1MHz button", "+1MHz button", and "+3MHz button": prov ide user the ability to do real-time overclock adjustment.

*Warning: Manually overclock is potentially dangerous, especially when the overclocking percentage is over 110 %. We strongly recommend you verify every speed you overclock by click the Verify button. Or, you can just click Auto overclock button and let [ WarpSpeeder™ ] automatically gets the best result for you.* 

b. "Recovery Dialog button": Pop up the f ollowing dialog. Let user select a restoring way if system need to do a f ail-safe reboot.

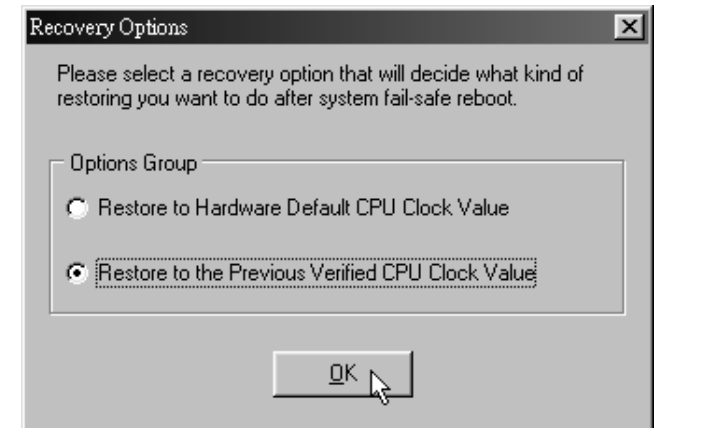

- d. "Auto-ov erclock button": User can click this button and [WarpSpeeder™ ] will set the best and stable performance and frequency automatically. the best and stable performance [ WarpSpeeder™ ] utility will execute a series of testing until system fail. Then system will do f ail-safe reboot by using Watchdog function. After reboot, the [ WarpSpeeder™ ] utility will restore to the hardware def ault setting or load the v erif ied best and stable f requency according to the Recovery Diabg's setting.
- e. "Verify button": User can click this button and [ WarpSpeeder™ ] will proceed a testing f or current f requency. If the testing is ok, then the current frequency will be saved into system registry. If the testing fail, system will do a f ail-safe rebooting. After reboot, the [ WarpSpeeder™ ] utility will restore to the hardware default setting or load the verified best and stable frequency according to the Recov ery Dialog's setting.

*Note: Because the testing programs, invoked in Auto-overclock and Verify, include DirectDraw, Direct3D and DirectShow tests, the DirectX 8.1 or newer runtime library is required. And please make sure your display card's color depth is High color (16 bit) or True color( 24/32 bit ) that is required for Direct3D rendering.*

#### 5. Hardware Monitor Panel

Click the Hardware Monitor button in Main Panel, the button will be highlighted and the Hardware Monitor panel will slide out to left as the following figure.

In this panel, y ou can get the real-time status information of your system. The inf ormation will be refreshed ev ery 1 second.

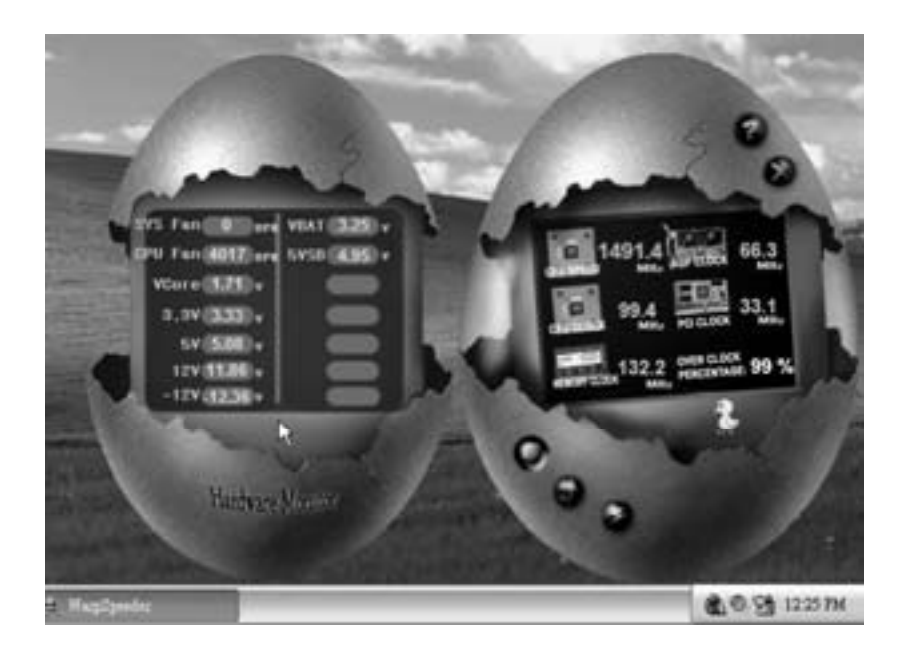

### 6. About Panel

Click the About button in Main Panel, the button will be highlighted and the About Panel will slide out to up as the following figure.

In this panel, y ou can get model name and detail information in hints of all the chipset that are related to overclocking. You can also get the mainboard's BIOS model and the Version number of [ WarpSpeeder™] utility.

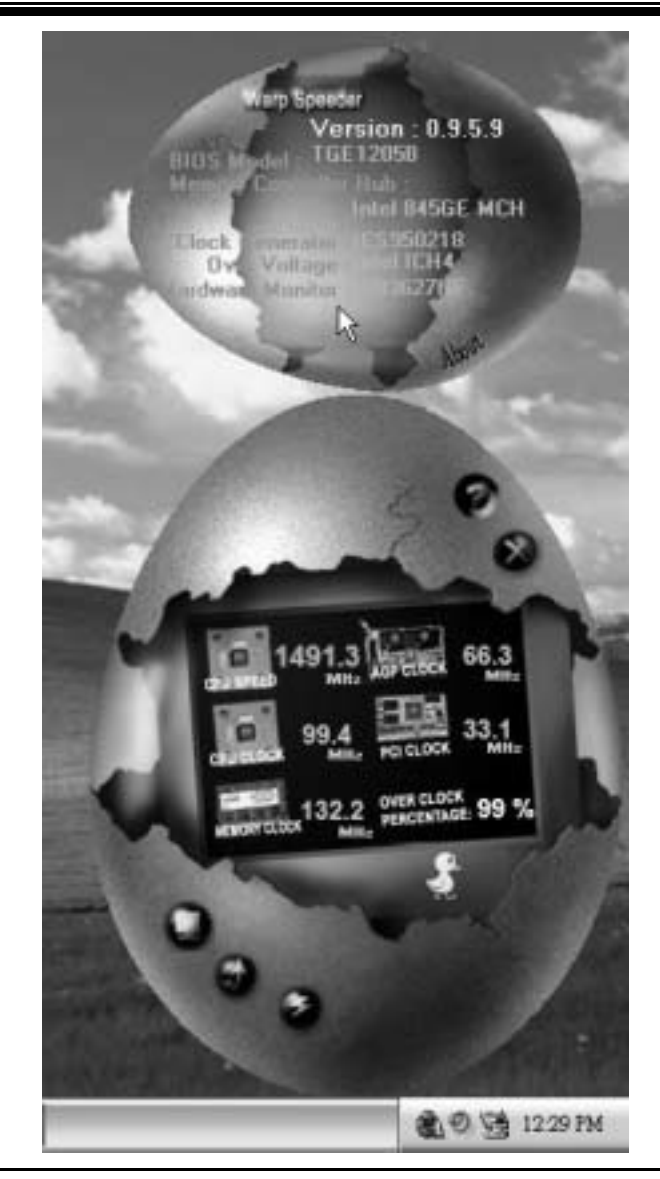

*Note: Because the overclock, overvoltage, and hardware monitor features are controlled by several separate chipset, [ WarpSpeeder™ ] divide these features to separate panels. If one chipset is not on board, the correlative button in Main panel will be disabled, but will not interfere other panels'* 

*functions. This property can make [ WarpSpeeder™ ] utility more robust.* 

# **Trouble Shooting**

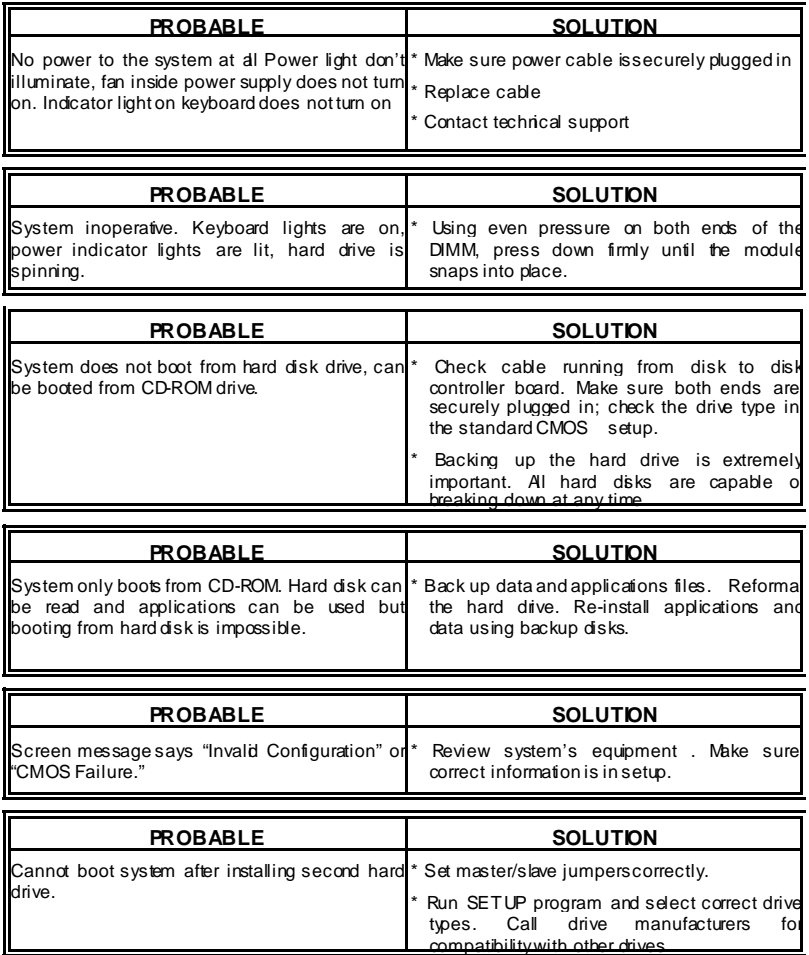

g

# **Solución de Problemas**

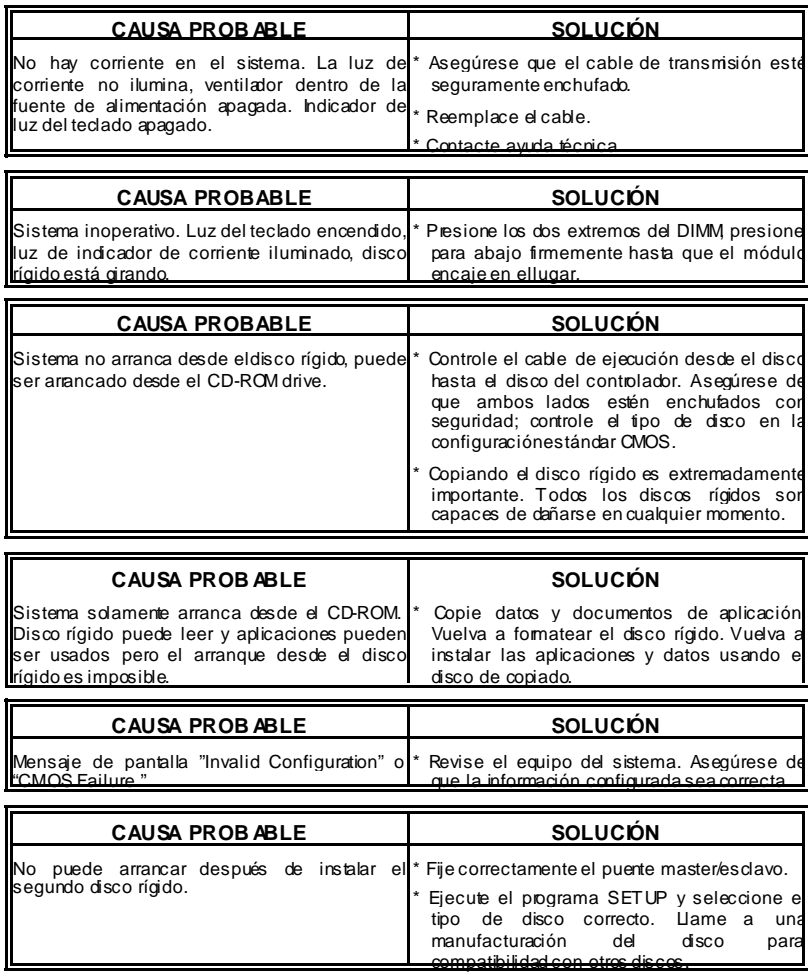

Ľ
# **Problemlösung**

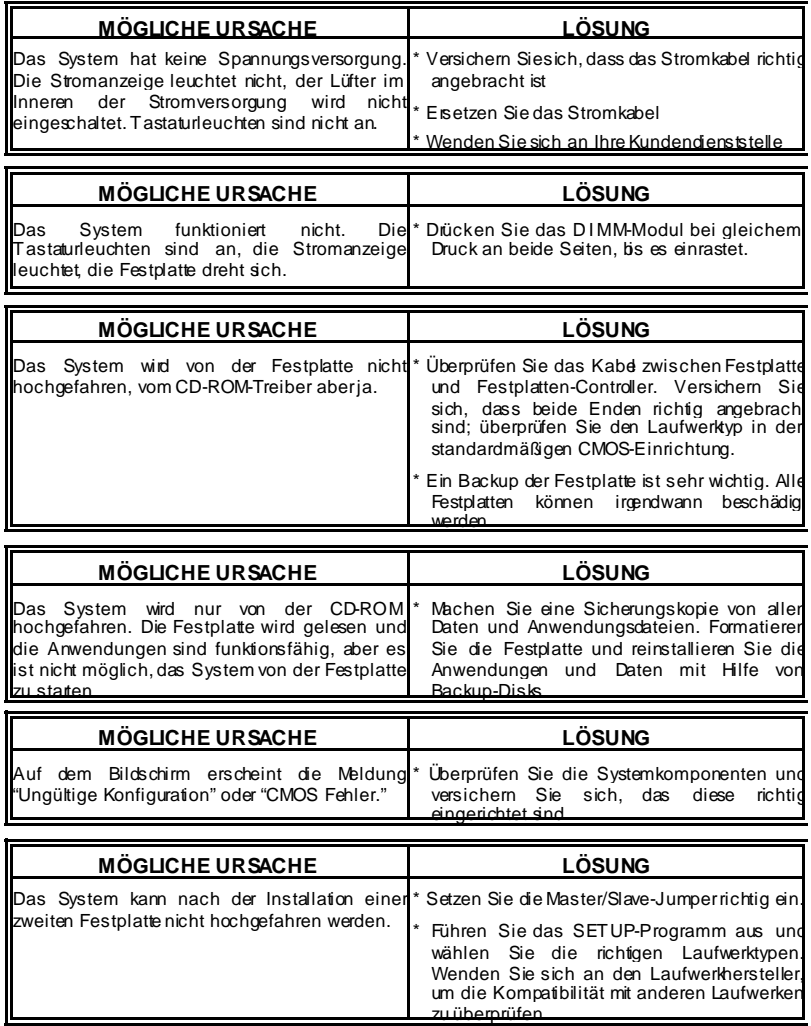

# トラブルシューティング

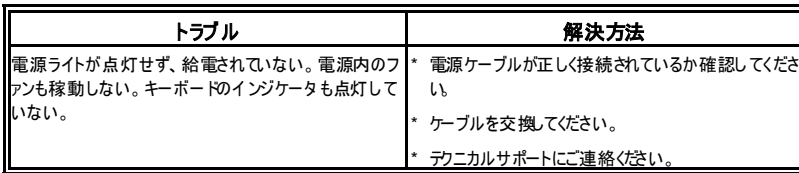

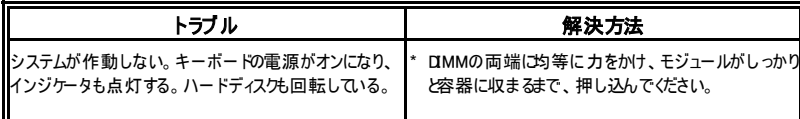

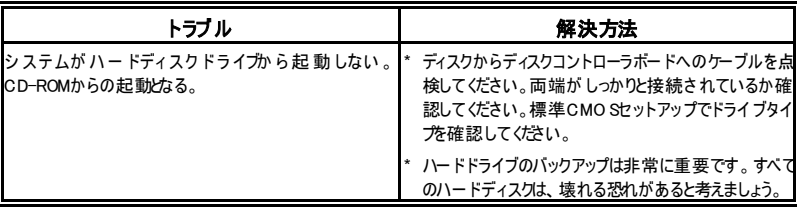

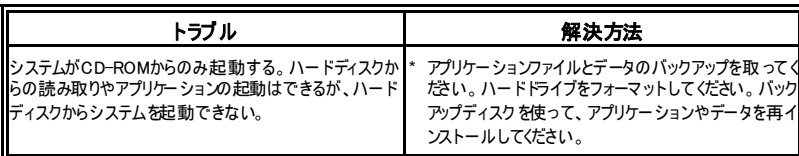

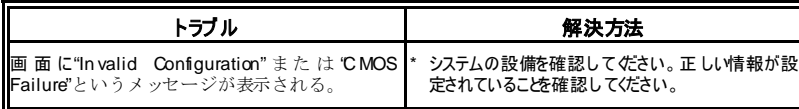

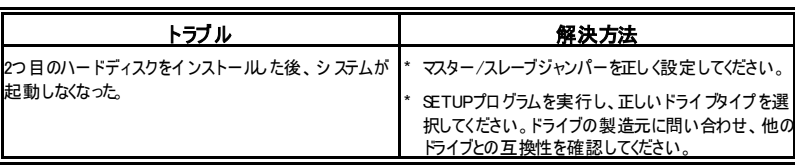

03/26/2003

Ë

 $\blacksquare$ 

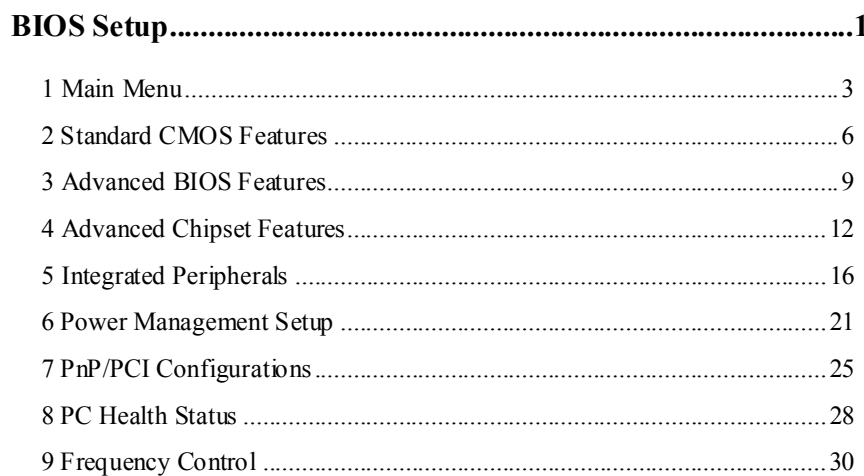

 $\mathbf{i}$ 

# **BIOS Setup**

#### **Introduction**

This manual discussed Award™ Setup program built into the ROM BIOS. The Setup program allows users to modify the basic system configuration. This special information is then stored in battery-backed RAM so that it retains the Setup information when the power is turned off.

The Award BIOS™ installed in your computer system's ROM (Read Only Memory) is a custom version of an industry standard BIOS. This means that it supports Intel Pentium  $^{\circ}\mathbf{4}$ processor input/output system. The BIOS provides critical low-level support for standard devices such as disk drives and serial and parallel ports.

Adding important has customized the Award BIOS™, but nonstandard, features such as virus and password protection as well as special support for detailed fine-tuning of the chipset controlling the entire system.

The rest of this manual is intended to guide you through the process of configuring your system using Setup.

#### **Plug and Play Support**

These AWARD BIOS supports the Plug and Play Version 1.0A specification. ESCD (Extended System Configuration Data) write is supported.

#### **EPA Green PC Support**

This AWARD BIOS supports Version 1.03 of the EPA Green PC specification.

#### **APM Support**

These AWARD BIOS supports Version 1.1&1.2 of the Advanced Power Management (APM) specification. Power management features are implemented via the System Management Interrupt (SMI). Sleep and Suspend power management modes are supported. Power to the hard disk drives and video monitors can be managed by this AWARD BIOS.

#### **ACPI Support**

Award ACPI BIOS support Version 1.0 of Advanced Configuration and Power interface specification (ACPI). It provides ASL code for power management and device configuration capabilities as defined in the ACPI specification, developed by Microsoft, Intel and Toshiba.

# **PCI Bus Support**

This AWARD BIOS also supports Version 2.1 of the Intel PCI (Peripheral Component Interconnect) local bus specification.

## **DRAM Support**

DDR (Double Data Rate Synchronous DRAM) are supported.

## **Supported CPUs**

This AWARD BIOS supports the AMD Socket CPU.

# **Using Setup**

In general, you use the arrow keys to highlight items, press <Enter> to select, use the <PgUp> and <PgDn> keys to change entries, press <F1> for help and press <Esc> to quit. The following table provides more detail about how to navigate in the Setup program by using the keyboard.

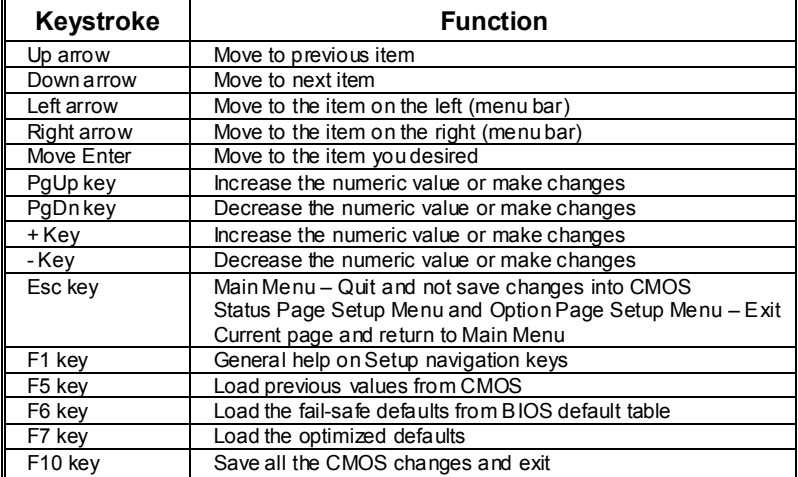

# **1 Main Menu**

Once you enter Award BIOS™ CMOS Setup Utility, the Main Menu will appear on the screen. The Main Menu allows you to select from several setup functions. Use the arrow keys to select among the items and press <Enter> to accept and enter the sub-menu.

# *!! WARNING !!*

The information about BIOS defaults on manual (**Figure 1,2,3,4,5,6,7,8,9**) is just for reference, please refer to the BIOS installed on board, for update information.

# **Figure 1. Main Menu**

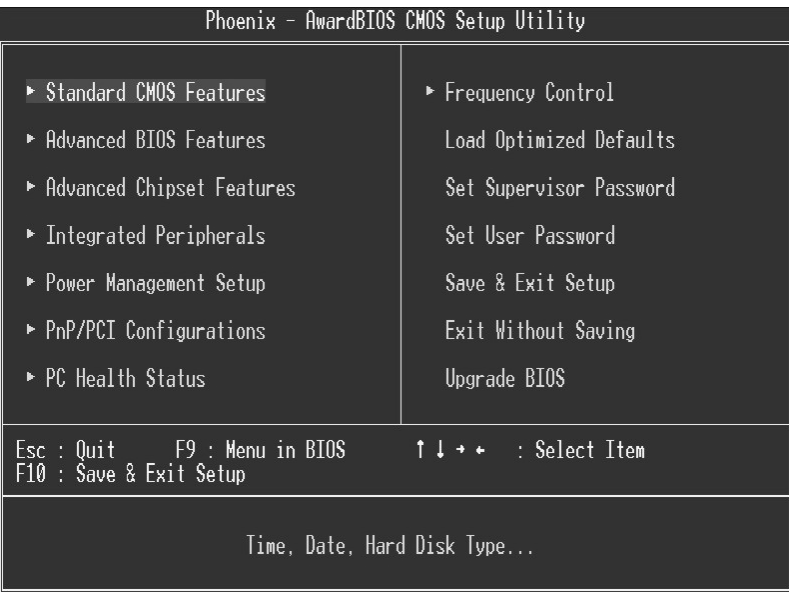

# **Standard CMOS Features**

This submenu contains industry standard configurable options.

# **Advanced BIOS Features**

This submenu allows you to configure enhanced features of the BIOS.

### **Advanced Chipset Features**

This submenu allows you to configure special chipset features.

#### **Integrated Peripherals**

This submenu allows you to configure certain IDE hard drive options and Programmed Input/ Output features.

#### **Power Management Setup**

This submenu allows you to configure the power management features.

# **PnP/PCI Configurations**

This submenu allows you to configure certain "Plug and Play" and PCI options.

### **PC Health Status**

This submenu allows you to monitor the hardware of your system.

### **Frequency Control**

This submenu allows you to change CPU Vcore Voltage and CPU/PCI clock. **(However, this function is strongly recommended not to use. Not properly change the voltage and clock may cause CPU or M/B damage!)**

#### **Load Optimized Defaults**

This selection allows you to reload the BIOS when the system is having problems particularly with the boot sequence. These configurations are factory settings optimized for this system. A confirmation message will be displayed before defaults are set.

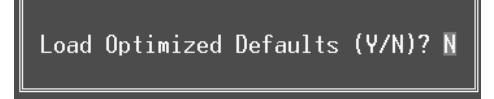

#### **Set Supervisor Password**

Setting the supervisor password will prohibit everyone except the supervisor from making changes using the CMOS Setup Utility. You will be prompted with to enter a password.

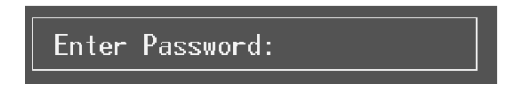

### **Set User Password**

If the Supervisor Password is not set, then the User Password will function in the same way as the Supervisor Password. If the Supervisor Password is set and the User Password is set, the "User" will only be able to view configurations but will not be able to change them.

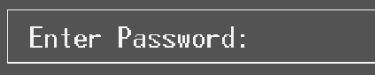

#### **Save & Exit Setup**

Save all configuration changes to CMOS(memory) and exit setup. Confirmation message will be displayed before proceeding.

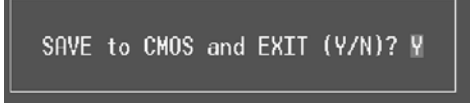

### **Exit Without Saving**

Abandon all changes made during the current session and exit setup. Confirmation message will be displayed before proceeding.

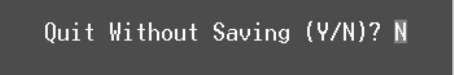

## **Upgrade BIOS**

This submenu allows you to upgrade bios.

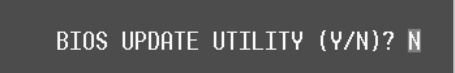

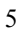

# **2 Standard CMOS Features**

The items in Standard CMOS Setup Menu are divided into 10 categories. Each category includes no, one or more than one setup items. Use the arrow keys to highlight the item and then use the  $\text{PgUp}$  or  $\text{PgDn}$  keys to select the value you want in each item.

# **Figure 2. Standard CMOS Setup**

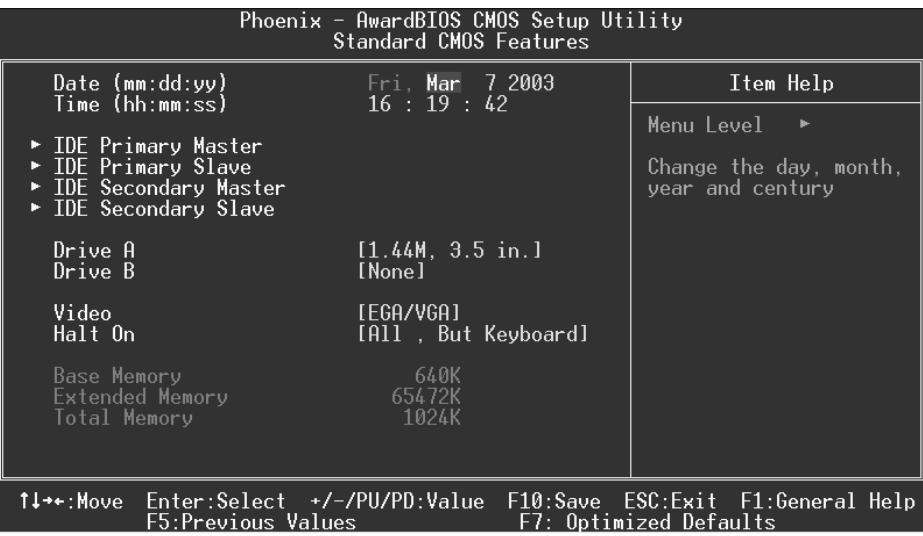

# **Main Menu Selections**

This table shows the selections that you can make on the Main Menu.

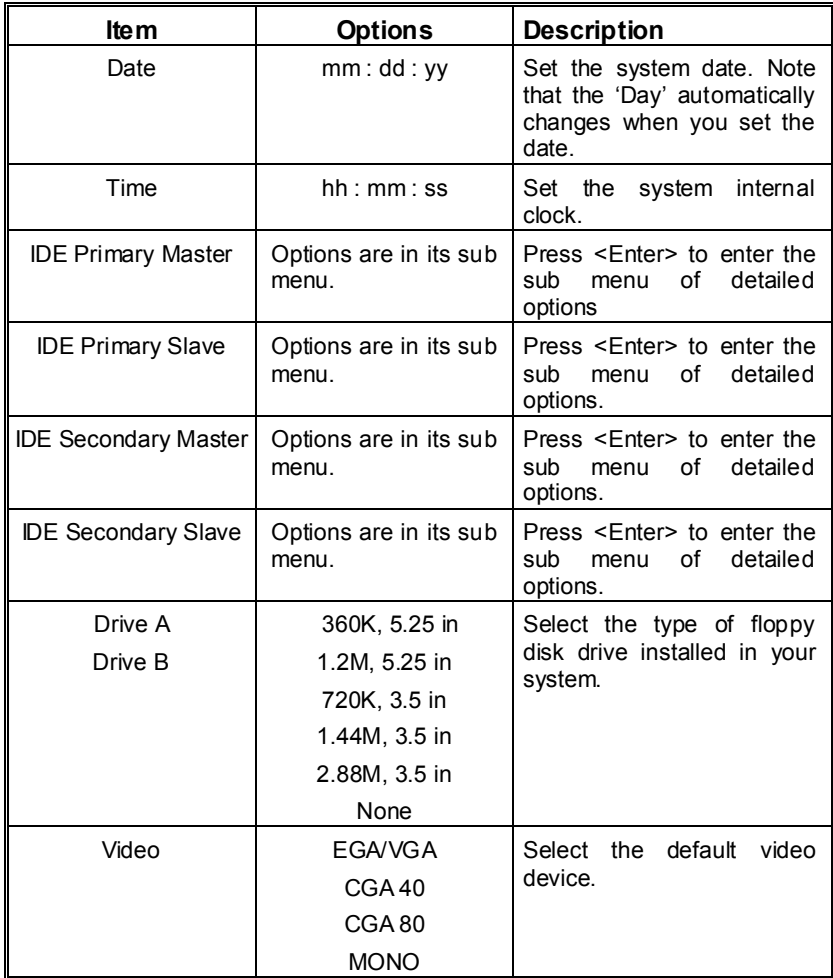

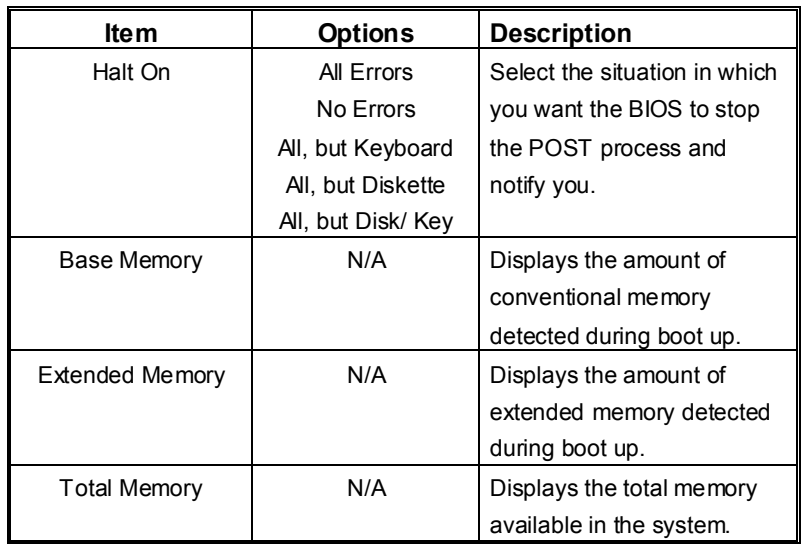

# **3 Advanced BIOS Features**

# **Figure 3. Advanced BIOS Setup**

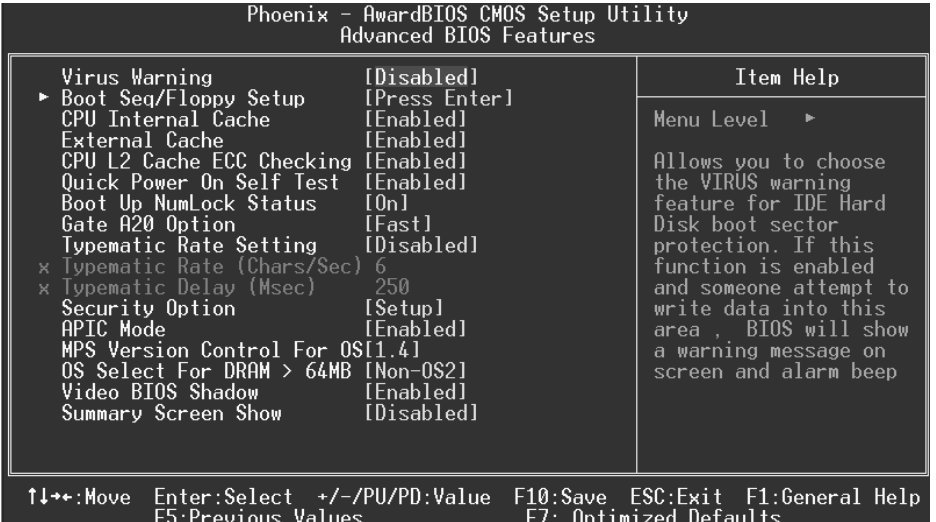

# **Virus Warning**

This option allows you to choose the Virus Warning feature that is used to protect the IDE Hard Disk boot sector. If this function is enabled and an attempt is made to write to the boot sector, BIOS will display a warning message on the screen and sound an alarm beep. **Disabled** (default) Virus protection is disabled.<br>
Unus protection is activated Virus protection is activated.

**Boot Seq & Floppy Setup**

**First/ Second/ Third/ Boot Other Device** 

These BIOS attempt to load the operating system from the device in the sequence selected in these items.

**The Choices:** Floppy, LS120, HDD-0, SCSI, CDROM, HDD-1, HDD-2, HDD-3, ZIP100, LAN, Disabled.

**Swap Floppy Drive** 

For systems with two floppy drives, this option allows you to swap logical drive assignments.

**The Choices: Disabled** (default), Enabled.

**Boot Up Floppy Seek** 

Enabling this option will test the floppy drives to determine if they have 40 or 80

tracks. Disabling this option reduces the time it takes to boot-up. **The Choices:** Disabled, **Enabled** (default).

#### **CPU Internal Cache**

Depending on the CPU/chipset in use, you may be able to increase memory access time with this option.

**The Choices: Enabled** (default) Enable cache.<br>Disabled Disable cache

Disable cache.

# **External Cache**

This option you to enable or disable "Level 2" secondary cache on the CPU, which may improve performance. **The Choices: Enabled** (default) Enable cache.

Disabled Disable cache.

## **CPU L2 Cache ECC Checking**

This item allows you to enable/disable CPU L2 Cache ECC Checking. **The Choices:** Disabled, **Enabled** (default).

# **Quick Power On Self Test**

Enabling this option will cause an abridged version of the Power On Self-Test (POST) to execute after you power up the computer.

> **The Choices:** Disabled Normal POST.

Enable quick POST.

#### **Boot Up NumLock Status**

Selects the NumLock. State after power on.<br> **On** (default) Nump **On** (default) Numpad is number keys.<br>Off Numpad is arrow keys. Numpad is arrow keys.

# **Gate A20 Option**

Select if chipset or keyboard controller should control Gate A20. Normal A pin in the keyboard controller controls Gate A20. Fast (default) Lets chipset control Gate A20.

# **Typematic Rate Setting**

When a key is held down, the keystroke will repeat at a rate determined by the keyboard controller. When enabled, the typematic rate and typematic delay can be configured. **Disabled** (default) Enabled

#### **Typematic Rate (Chars/Sec)**

Sets the rate at which a keystroke is repeated when you hold the key down. **The Choices: 6** (default)**,** 8,10,12,15,20,24,30.

#### **Typematic Delay (Msec)**

Sets the delay time after the key is held down before it begins to repeat the keystroke. **The Choices: 250** (default)**,** 500,750,1000.

#### **Security Option**

This option will enable only individuals with passwords to bring the system online and/or to use the CMOS Setup Utility.

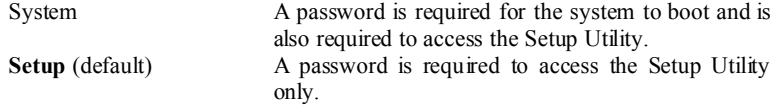

This will only apply if passwords are set from the Setup main menu.

### **APIC Mode**

By selecting Enabled enables ACPI device mode reporting from the BIOS to the operating system.

**The Choices: Enabled** (default), Disabled.

#### **MPS Version Control For OS**

The BIOS supports version 1.1 and 1.4 of the Intel multiprocessor specification. Select version supported by the operation system running on this computer. **The Choices: 1.4** (default), 1.1.

#### **OS Select For DRAM > 64MB**

A choice other than Non-OS2 is only used for OS2 systems with memory exceeding 64MB. **The Choices: Non-OS2** (default), OS2.

#### **Video BIOS Shadow**

Determines whether video BIOS will be copied to RAM for faster execution.

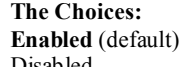

Optional ROM is enabled. Disabled Optional ROM is disabled.

# **Summary Screen Show**

This item allows you to enable/ disable display the Summary Screen Show. **The Choices: Disabled** (default), Enabled.

# **4 Advanced Chipset Features**

This submenu allows you to configure the specific features of the chipset installed on your system. This chipset manage bus speeds and access to system memory resources, such as DRAM. It also coordinates communications with the PCI bus. The default settings that came with your system have been optimized and therefore should not be changed unless you are suspicious that the settings have been changed incorrectly.

**Figure 4. Advanced Chipset Setup** 

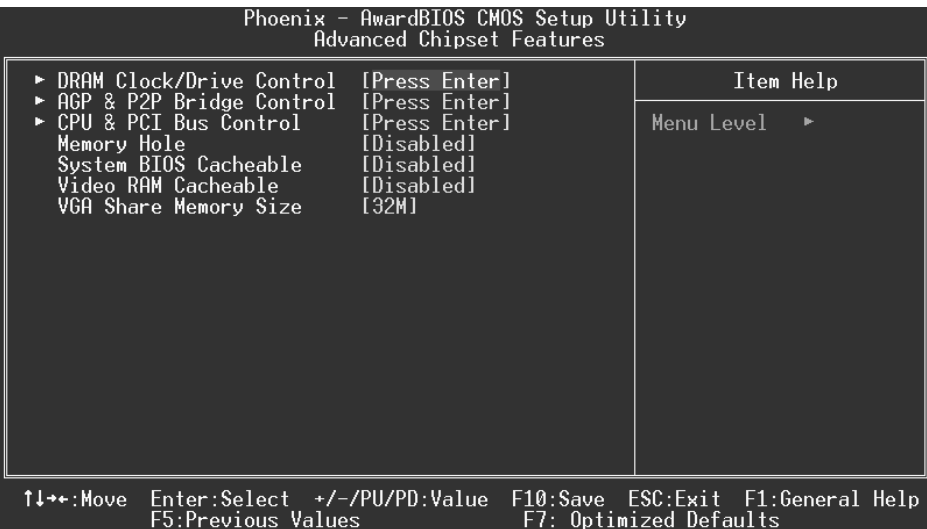

# **DRAM Clock/Drive Control**

To control the Clock/Drive. If you highlight the literal "Press Enter" next to the "DRAM Clock/Drive Control" label and then press the enter key, it will take you a submenu with the following options:

#### **DRAM Clock**

This item determines DRAM clock following 100MHz, 133MHz or By SPD. **The Choices:** 100MHz, 133MHz, **By SPD** (default).

#### **DRAM Timing**

This item determines DRAM clock/ timing follow SPD or not. **The Choices: By SPD** (default), Manual.

#### **DRAM CAS Latency**

When DRAM is installed, the number of clock cycles of CAS latency depends on the DRAM timing. **The Choices**: **2.5** (default), 2.

#### **Bank Interleave**

This item allows you to enable or disable the bank interleave feature. **The Choices: Disabled** (default), 2 bank, 4 bank.

#### **Precharge to Active (Trp)**

This items allows you to specify the delay from precharge command to activate command. **The Choices**: 2T, **3T** (default).

#### **Active to Precharge (Tras)**

This items allows you to specify the minimum bank active time. **The Choices**: **6T** (default), 5T.

#### **Active to CMD (Trcd)**

Use this item to specify the delay from the activation of a bank to the time that a read or write command is accepted. **The Choices**: 2T, **3T** (default).

#### **DRAM Burst Length**

This item allows you to choose DRAM Burst Length **The Choices: 4** (Default), 8.

#### **DRAM Queue Depth**

This item permits to place the depths of the memory. The deeper the depth is, the better is this function. **The Choices: 4 level** (default), 2 level, 3 level.

#### **DRAM Command Rate**

This item controls clock cycle that must occur between the last valid write operation and the next command. **The Choices:** 1T Command, **2T Command** (default).

### **AGP & P2P Bridge Control**

If you highlight the literal "Press Enter" next to the "AGP & P2P Bridge Control" label and then press the enter key, it will take you a submenu with the following options: **AGP Aperture Size** 

Select the size of the Accelerated Graphics Port (AGP) aperture. The aperture is

a portion of the PCI memory address range dedicated for graphics memory address space. Host cycles that hit the aperture range are forwarded to the AGP without any translation.

**The Choices: 64M** (default), 256M, 128M, 32M, 16M, 8M, 4M.

#### **AGP Mode**

 This item allows you to select the AGP Mode. **The Choices: 4X** (default), 2X, 1X.

#### **AGP Driving Control**

 By choosing "Auto" the system BIOS will the AGP output Buffer Drive strength P Ctrl by AGP Card. By choosing "Manual", it allows user to set AGP output Buffer Drive strength P Ctrl by manual. **The Choices: Auto** (default), Manual.

#### **AGP Driving Value**

 While AGP driving control item set to "Manual", it allows user to set AGP driving.

**The Choices: DA** (default).

**AGP Fast Write The Choices:** Enabled, **Disabled** (default).

#### **AGP Master 1 WS Write**

 When Enabled, writes to the AGP (Accelerated Graphics Port) are executed with one-wait states. **The Choices: Disabled** (default), Enabled.

#### **AGP Master 1 WS Read**

 When Enabled, read to the AGP (Accelerated Graphics Port) are executed with one wait states.

**The Choices: Disabled** (default), Enabled.

#### **CPU & PCI Bus Control**

If you highlight the literal "Press Enter" next to the "CPU & PCI Bus Control" label and then press the enter key, it will take you a submenu with the following options:

#### **PCI1 Master 0 WS Write**

 When enabled, writes to the PCI bus are executed with zero-wait states. **The Choices: Enabled** (default), Disabled.

### **PCI2 Master 0 WS Write**

 When enabled, writes to the AGP bus are executed with zero-wait states. **The Choices: Enabled** (default), Disabled.

#### **PCI1 Post Write**

 When Enabled, CPU writes are allowed to post on the PCI bus. **The Choices: Enabled** (default), Disabled.

#### **PCI2 Post Write**

 When Enabled, CPU writes are allowed to post on the AGP bus. **The Choices: Enabled** (default), Disabled.

#### **PCI Delay Transaction**

 The chipset has an embedded 32-bit posted write buffer to support delay transactions cycles. Select Enabled to support compliance with PCI specification. **The Choices: Enabled** (default), Disabled.

#### **Memory Hole**

When enabled, you can reserve an area of system memory for ISA adapter ROM. When this area is reserved, it cannot be cached. Refer to the user documentation of the peripheral you are installing for more information.

**The Choices: Disabled** (default), 15M – 16M.

#### **System BIOS Cacheable**

Selecting the "Enabled" option allows caching of the system BIOS ROM at F0000h-FFFFFh, which can improve system performance. However, any programs writing to this area of memory will cause conflicts and result in system errors.

**The Choices:** Enabled**, Disabled** (default).

#### **Video RAM Cacheable**

Enabling this option allows caching of the video RAM, resulting a better system performance. However, if any program writes to this memory area, a system error may result.

**The Choices: Disabled** (default), Enabled.

#### **VGA Share Memory Size**

This item allows you to select the VGA share memory size. **The Choices: 32M** (default), 16M, 8M, Disabled.

# **5 Integrated Peripherals**

**Figure 5. Integrated Peripherals** 

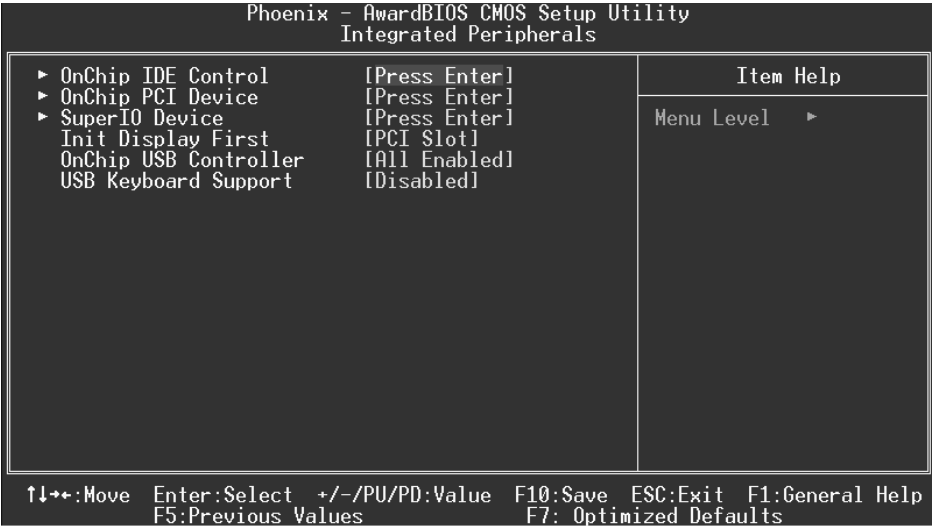

### **OnChip IDE Control**

The chipset contains a PCI IDE interface with support for two IDE channels. Select "Enabled" to activate the first and / or second IDE interface. If you install a primary and / or secondary add-in IDE interface, select "Disabled" to deactivate an interface. If you highlight the literal "Press Enter" next to the "Onchip IDE Control" label and then press the enter key, it will take you a submenu with the following options:

#### **On-Chip Primary / Secondary PCI IDE**

The integrated peripheral controller contains an IDE interface with support for two IDE channels. Select Enabled to activate each channel separately. **The Choices: Enabled** (default), Disabled.

#### **IDE Prefetch Mode**

The "onboard" IDE drive interfaces supports IDE prefetching for faster drive access. If the interface does not support prefetching. If you install a primary and/or secondary add-in IDE interface, set this option to "Disabled". **The Choices: Enabled** (default), Disabled.

#### **IDE Primary / Secondary Master / Slave PIO**

The IDE PIO (Programmed Input / Output) fields let you set a PIO mode (0-4) for each of the IDE devices that the onboard IDE interface supports. Modes 0

through 4 provides successively increased performance. In Auto mode, the system automatically determines the best mode for each device. **The Choices: Auto** (default), Mode0, Mode1, Mode2, Mode3, Mode4.

#### **IDE Primary / Secondary Master / Slave UDMA**

Ultra DMA/100 functionality can be implemented if it is supported by the IDE hard drives in your system. As well, your operating environment requires a DMA driver (Windows 95 OSR2 or a third party IDE bus master driver). If your hard drive and your system software both support Ultra DMA/100, select Auto to enable BIOS support.

**The Choices: Auto** (default), Disabled.

#### **IDE HDD Block Mode**

Block mode is also called block transfer, multiple commands, or multiple sector read / write. If your IDE hard drive supports block mode (most new drives do), select Enabled for automatic detection of the optimal number of block mode (most new drives do), select Enabled for automatic detection of the optimal number of block read / write per sector where the drive can support. **The Choices: Enabled** (default), Disabled.

#### **OnChip PCI Device**

If you highlight the literal "Press Enter" next to the "OnChip PCI Device" label and then press the enter key, it will take you a submenu with the following options:

#### **VIA-3058 AC97 Audio**

This option allows you to control the onboard AC97 audio. **The Choices: Auto** (default), Disabled.

#### **VIA-3068 MC97 Modem**

This option allows you to control the onboard MC97 modem. **The Choices: Auto** (default), Disabled.

#### **VIA-3043 OnChip LAN**

This option allows you to control the onboard LAN. **The Choices: Enabled** (default), Disabled.

#### **Onboard Lan Boot ROM**

This item allows you to decide whether to invoke the boot ROM of the onboard LAN chip.

**The Choices:** Enabled, **Disabled** (default).

### **Super IO Device**

If you highlight the literal "Press Enter" next to the "Super IO Device" label and then press the enter key, it will take you a submenu with the following options:

#### **Onboard FDC Controller**

Select Enabled if your system has a floppy disk controller (FDC) installed on the system board and you wish to use it. If install and FDC or the system has no floppy drive, select Disabled in this field. **The Choices: Enabled** (default), Disabled.

#### **Onboard Serial Port 1**

Select an address and corresponding interrupt for the first and second serial ports. **The Choices:** Disabled, **3F8/IRQ4** (default), 2F8/IRQ3, 3E8/IRQ4, 2E8/IRQ3, Auto.

#### **Onboard Serial Port 2**

Select an address and corresponding interrupt for the first and second serial ports. **The Choices: Disabled** (default), 2F8/IRQ3, 3F8/IRQ4, 3E8/IRQ4, 2E8/IRQ3, Auto.

### **UART Mode Select**

This item allows you to determine which Infra Red (IR) function of onboard I/O chip.

**The Choices:** Normal, ASKIR, **IrDA** (default).

#### **RxD, TxD Active**

This item allows you to determine which Infrared (IR) function of onboard I/O chip.

**The Choices: Hi / Lo** (default), Hi / Hi, Lo / Hi, Lo / Lo.

#### **IR Transmission Delay**

This item allows you to enable/disable IR transmission delay. **The Choices: Enabled** (default), Disabled.

#### **UR2 Duplex Mode**

Select the value required by the IR device connected to the IR port. Full-duplex mode permits simultaneous two-direction transmission. Half-duplex mode permits transmission in one direction only at a time. **The Choices: Half** (default), Full.

#### **Use IR Pins**

Consult your IR peripheral documentation to select the correct setting of the TxD and RxD signals. **The Choices: IR-Rx2Tx2** (default), RxD2, TxD2.

#### **Onboard Parallel Port**

This item allows you to determine access onboard parallel port controller with which I/O address.

**The Choices: 378/IRQ7** (default), 278/IRQ5, 3BC/IRQ7, Disabled.

### **Parallel Port Mode**

The default value is EPP. SPP Using Parallel port as Standard Printer Port.<br> **EPP** (default) Using Parallel port as Enhanced Parallel Using Parallel port as Enhanced Parallel Port. ECP Using Parallel port as Extended Capabilities Port

ECP+EPP Using Parallel port as ECP & EPP mode.

#### **EPP Mode Select**

Select EPP port type 1.7 or 1.9. The Choices: EPP 1.7(default), EPP 1.9.

### **ECP Mode Use DMA**

Select a DMA Channel for the port. **The Choices: 3** (default), 1.

# **Game Port Address**

Game Port I/O Address. **The Choices: 201** (default), 209, Disabled.

#### **Midi Port Address**

Midi Port Base I/O Address. **The Choices: 330** (default), 300, 290, Disabled.

#### **Midi Port IRQ**

This determines the IRQ in which the Midi Port can use. **The Choices: 10** (default), 5.

# **Init Display First**

With systems that have multiple video cards, this option determines whether the primary display uses a PCI Slot or an AGP Slot.

**The Choices: PCI Slot** (default), AGP.

## **OnChip USB Controller**

This option should be enabled if your system has a USB installed on the system board. You will need to disable this feature if you add a higher performance controller. **The Choices: All enabled** (default).

# **USB Keyboard Support**

Enables support for USB attached keyboards. **The Choices: Disabled** (default), Enabled.

# **6 Power Management Setup**

The Power Management Setup Menu allows you to configure your system to utilize energy conservation and power up/power down features.

**Figure 6. Power Management Setup** 

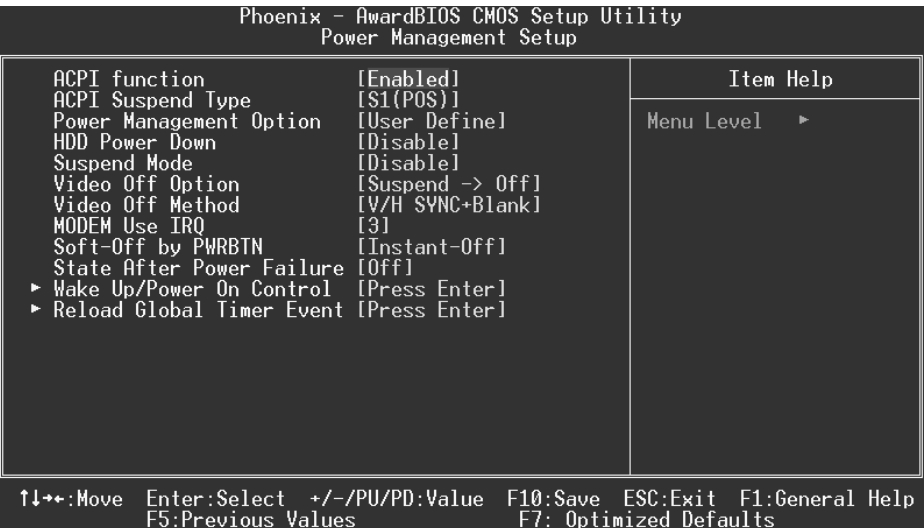

# **ACPI function**

This item displays the status of the Advanced Configuration and Power Management (ACPI).

**The Choices: Enabled** (default), Disabled.

### **ACPI Suspend Type**

The item allows you to select the suspend type under the ACPI operating system. The Choices: S1 (POS) (default) Power on Suspend S3 (STR) Suspend to RAM

### **Power Management**

This category allows you to select the type (or degree) of power saving and is directly related to the following modes: 1.HDD Power Down.

2.Suspend Mode.

There are four options of Power Management, three of which have fixed mode settings

Min. Power Saving

Minimum power management. Suspend Mode =  $1$  hr. HDD Power Down =  $15$  min

Max. Power Saving

Maximum power management only available for sl CPU's. Suspend Mode  $= 1$  min. HDD Power Down  $= 1$  min.

**User Defined** (default)

Allows you to set each mode individually. When not disabled, each of the ranges are from 1 min. to 1 hr. except for HDD Power Down which ranges from 1 min. to 15 min. and disable.

#### **HDD Power Down**

When enabled, the hard disk drive will power down and after a set time of system inactivity. All other devices remain active.

**The Choices: Disabled** (default), 1 Min, 2 Min, 3 Min, 4 Min, 5 Min, 6 Min, 7 Min, 8 Min, 9 Min, 10 Min, 11 Min, 12 Min, 13 Min, 14 Min, 15 Min.

#### **Suspend Mode**

When enabled and when after the set time of system inactivity, all devices except the CPU will be shut off.

**The Choices: Disabled** (default), 1 Min, 2 Min, 4 Min, 6 Min, 8 Min, 10 Min, 20 Min, 30 Min, 40 Min, and 1Hour.

### **Video Off Option**

This field determines when to activate the video off feature for monitor power management.

**The Choices: Suspend**→**Off** (default), Always on, All Modes→Off.

#### **Video Off Method**

This option determines the manner in which the monitor is goes blank. **V/H SYNC+Blank** (default)

> This selection will cause the system to turn off the vertical and horizontal synchronization ports and write blanks to the video buffer. Blank Screen

This option only writes blanks to the video buffer. DPMS

Initial display power management signaling.

#### **Modem Use IRQ**

This determines the IRQ, which can be applied in MODEM use. **The Choices: 3** (default),4 / 5 / 7 / 9 / 10 / 11 / NA.

#### **Soft-Off by PWR-BTTN**

Pressing the power button for more than 4 seconds forces the system to enter the Soft-Off state when the system has "hung."

**The Choices:** Delay 4 Sec, **Instant-Off** (default).

#### **State After power failure**

This field determines the action the system will automatically take when power is restored to a system that had lost power previously without any subsequent manual intervention. There are 3 sources that provide current to the CMOS area that retains these Power-On instructions; the motherboard battery (3V), the Power Supply (5VSB), and the Power Supply (3.3V). While AC is not supplying power, the motherboard uses the motherboard battery (3V). If AC power is supplied and the Power Supply is not turned on, 5VSB from the Power Supply is used. When the Power Supply is eventually turned on 3.3V from the Power Supply will be used.

There are 3 options: "Former-Sts", "On", "Off".

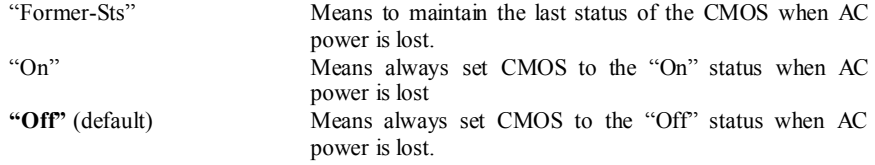

For example: If set to "Former-Sts" and AC power is lost when system is live, then after AC power is restored, the system will automatically power on. If AC power is lost when system is not live, system will remain powered off.

#### **Wake Up/ Power On Control**

If you highlight the literal "Press Enter" next to the "Wake Up/ Power On Control" label and then press enter key, it will take you to a submenu with the following options:

### **Power On by PCI card**

When you select Enabled, a PME signal from PCI card returns the system to Full On state.

**The Choices: Disabled** (default), Enabled.

#### **Wake Up on LAN/Ring**

An input signal on the serial Ring Indicator (RI) line (in other words, an incoming call on the modem) awakens the system from a soft off state. **The Choices: Disabled** (default), Enabled.

#### **RTC Alarm Resume**

This function is for setting date and time for your computer to boot up. During Disabled, you cannot use this function. During Enabled, Choose the Date and Time Alarm:

**Date (of Month) Alarm** You can choose which month the system will boot up.

**Time (hh:mm:ss) Alarm** You can choose shat hour, minute and second the system will boot up.

Note: If you have change the setting, you must let the system boot up until it oes to the operating system, before this function will work.

### **Reload Global Timer Events**

Reload Global Timer Events are I/O events whose occurrence can prevent the system from entering a power saving mode or can awaken the system from such a mode. In effect, the system remains alert for anything, which occurs to a device, which is configured as Enabled, even when the system is in a power down mode.<br>VGA off (default), on

**VGA** off (default), on.<br> **LPT & COM LPT/COM** (defa LPT/COM (default), COM, LTP, None. **HDD & COM On** (default), off.<br> **PCI Master Off (default), on Off** (default), on.

# **7 PnP/PCI Configurations**

This section describes configuring the PCI bus system. PCI, or Personal Computer Interconnect, is a system which allows I/O devices to operate at speeds nearing the speed of the CPU itself uses when communicating with its own special components. This section covers some very technical items and it is strongly recommended that only experienced users should make any changes to the default settings.

### **Figure 7. PnP/PCI Configurations**

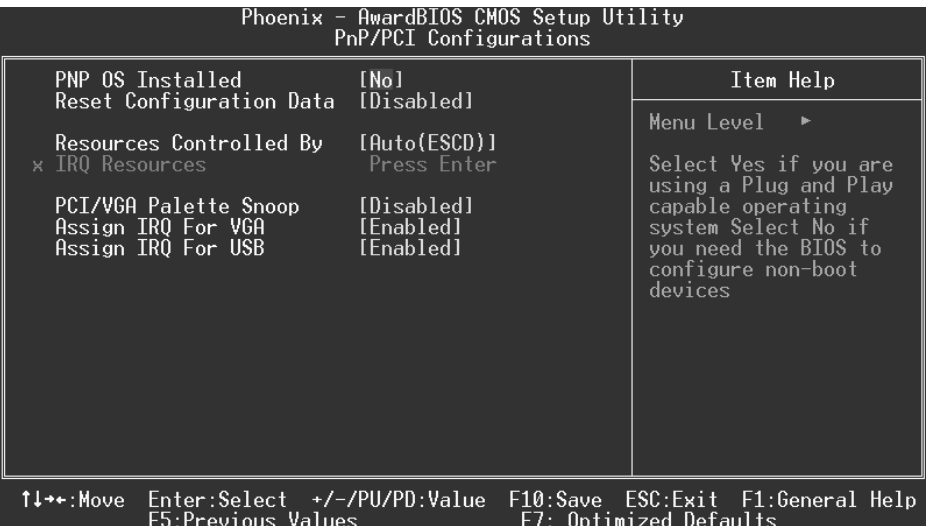

#### **PNP OS Installed**

When set to YES, BIOS will only initialize the PnP cards used for the boot sequence (VGA, IDE, SCSI). The rest of the cards will be initialized by the PnP operating system like Window™ 95. When set to NO, BIOS will initialize all the PnP cards. For non-PnP operating systems (DOS, Netware™), this option must set to NO.

**The Choices: No** (default), Yes.

### **Reset Configuration Data**

The system BIOS supports the PnP feature which requires the system to record which resources are assigned and protects resources from conflict. Every peripheral device has a node, which is called ESCD. This node records which resources are assigned to it. The system needs to record and update ESCD to the memory locations. These locations (4K)

are reserved in the system BIOS. If the Disabled (default) option is chosen, the system's ESCD will update only when the new configuration varies from the last one. If the Enabled option is chosen, the system is forced to update ESCDs and then is automatically set to the "Disabled" mode.

The above settings will be shown on the screen only if "Manual" is chosen for the resources controlled by function.

Legacy is the term, which signifies that a resource is assigned to the ISA Bus and provides non-PnP ISA add-on cards. PCI / ISA PnP signifies that a resource is assigned to the PCI Bus or provides for ISA PnP add-on cards and peripherals.

**The Choices: Disabled** (default), Enabled.

#### **Resources Controlled By**

By Choosing "**Auto(ESCD)**" (default), the system BIOS will detect the system resources and automatically assign the relative IRQ and DMA channel for each peripheral.By Choosing "Manual", the user will need to assign IRQ & DMA for add-on cards. Be sure that there are no IRQ/DMA and I/O port conflicts.

#### **IRQ Resources**

This submenu will allow you to assign each system interrupt a type, depending on the type of device using the interrupt. When you press the "Press Enter" tag, you will be directed to a submenu that will allow you to configure the system interrupts. This is only configurable when "Resources Controlled By" is set to "Manual".

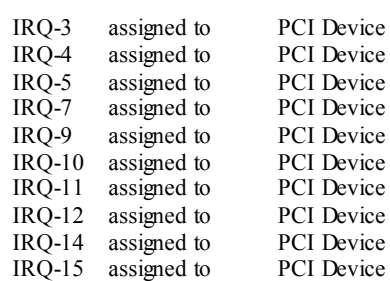

#### **PCI / VGA Palette Snoop**

Choose Disabled or Enabled. Some graphic controllers which are not VGA compatible take the output from a VGA controller and map it to their display as a way to provide boot information and VGA compatibility.

However, the color information coming from the VGA controller is drawn from the palette table inside the VGA controller to generate the proper colors, and the graphic controller needs to know what is in the palette of the VGA controller. To do this, the non-VGA graphic controller watches for the Write access to the VGA palette and registers the snoop data. In PCI based systems, where the VGA controller is on the PCI bus and a non-VGA

graphic controller is on an ISA bus, the Write Access to the palette will not show up on the ISA bus if the PCI VGA controller responds to the Write.

In this case, the PCI VGA controller should not respond to the Write, it should only snoop the data and permit the access to be forwarded to the ISA bus. The non-VGA ISA graphic controller can then snoop the data on the ISA bus. Unless you have the above situation,

you should disable this option.<br>**Disabled** (default) **Disabled** (default) Disables the function.<br>
Enables the function.

Enables the function.

# **Assign IRQ For VGA**

Lets the user choose which IRQ to assign for the VGA. **The Choices: Enabled** (default), Disabled.

# **Assign IRQ For USB**

Lets the user choose which IRQ to assign for the USB. **The Choices: Enabled** (default), Disabled.

# **8 PC Health Status**

**Figure 8. PC Health Status** 

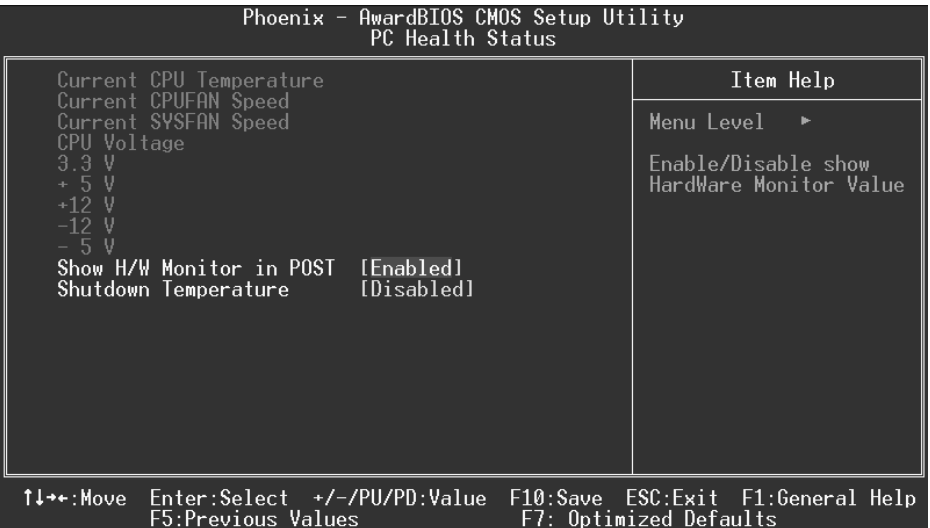

# **Current CPU Temperature**

This field displays the current temperature of the CPU.

## **Current CPUFAN Speed**

This field displays the current speed of CPU fan.

### **Current SYSFAN Speed**

This field displays the current speed SYSTEM fan.

# **CPU Voltage/+3.3V/+5V/+12V/-12V/-5V**

Detect the system's voltage status automatically.

# **Show H/W Monitor in POST**

If your computer contains a monitoring system, it will show PC health status during POST stage. The item offers several delay time for you to choose. **The Choices: Enabled** (default), Disabled.

# **Shutdown Temperature**

This item allows you to set up the CPU shutdown Temperature. This item only effective under Windows 98 ACPI mode.

**The Choices: Disabled** (default),  $60^{\circ}$ C/140<sup>o</sup>F,  $65^{\circ}$ C/149<sup>o</sup>F,  $70^{\circ}$ C/158<sup>o</sup>F,  $75^{\circ}$ C/167<sup>o</sup>F.

# **9 Frequency Control**

**Figure 9. Frequency Control** 

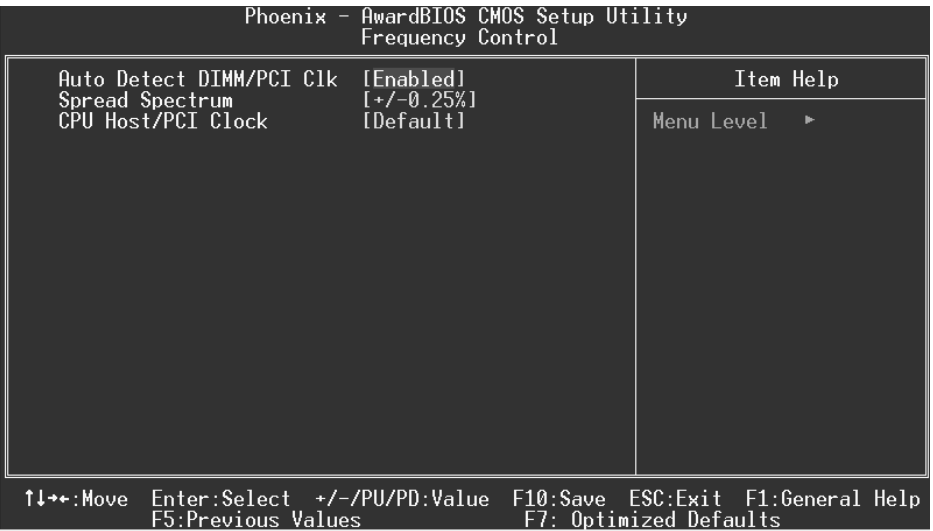

# **Auto Detect PCI/ DIMM Clk**

This item allows you to enable / disable auto Detect PCI Clock. **The Choices: Enabled** (default), Disabled.

# **Spread Spectrum**

This item allows you to enable / disable spectrum for all clock. **The Choices: +/-0.25%** (default), Disabled, -0.5%, +/-0.5%, +/-0.75%.

# **CPU Host/ PCI Clock**

This item allows you to select CPU Clock, and CPU over clocking.

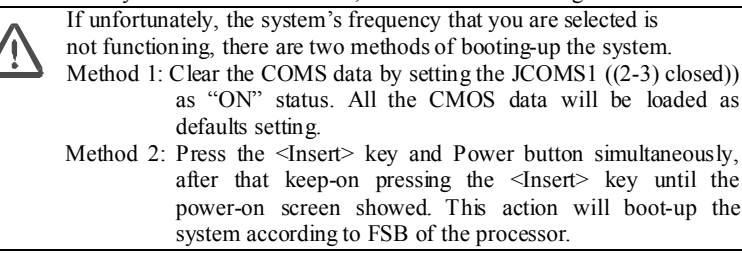

※ **It's strongly recommended to set CPU Vcore and clock in default setting. If the CPU Vcore and clock are not in default setting, it may cause CPU or M/B damage.**